# **COMPAQ**

# **Getting Started**

Compaq Presario 4000, 6000, and 8000 Series Computers

Document Part Number: 274894-001

**March 2002**

This book helps you get acquainted with the features of your computer and provides solutions to problems should they occur. © 2002 Compaq Information Technologies Group, L.P.

Compaq, the Compaq logo, and Presario are trademarks of Compaq Information Technologies Group, L.P. in the United States and other countries.

Microsoft, MS-DOS, Windows, and Windows NT are trademarks of Microsoft Corporation in the United States and other countries.

Compaq shall not be liable for technical or editorial errors or omissions contained herein. The information in this document is provided "as is" without warranty of any kind and is subject to change without notice. The warranties for Compaq products are set forth in the express limited warranty statements accompanying such products. **Nothing herein should be construed as constituting an additional warranty.**

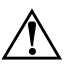

**WARNING:** Text set off in this manner indicates that failure to follow directions could result in bodily harm or loss of life.

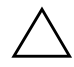

**CAUTION:** Text set off in this manner indicates that failure to follow directions could result in damage to equipment or loss of information.

Getting Started First Edition (March 2002) Document Part Number: 274894-001

# **Contents**

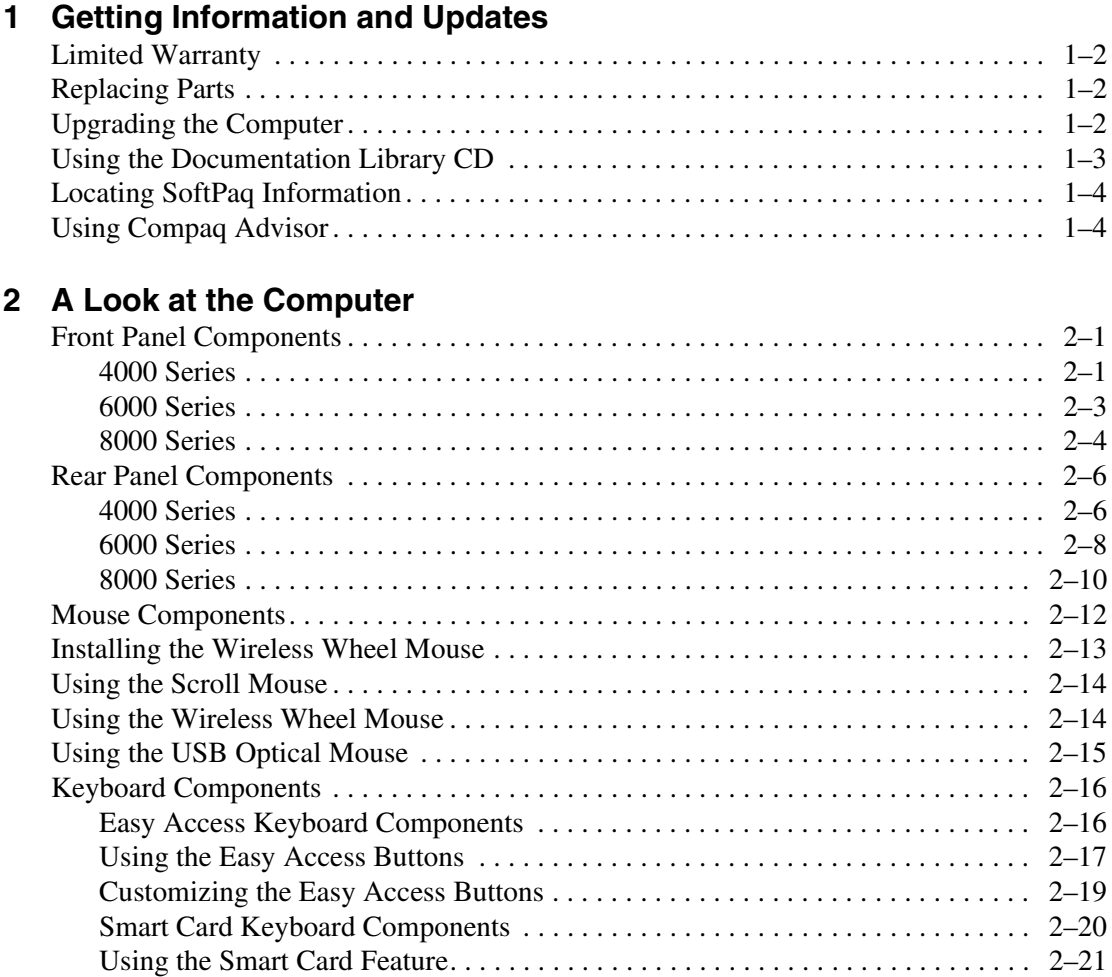

### **[3](#page-30-0) [Using the Computer](#page-30-1)**

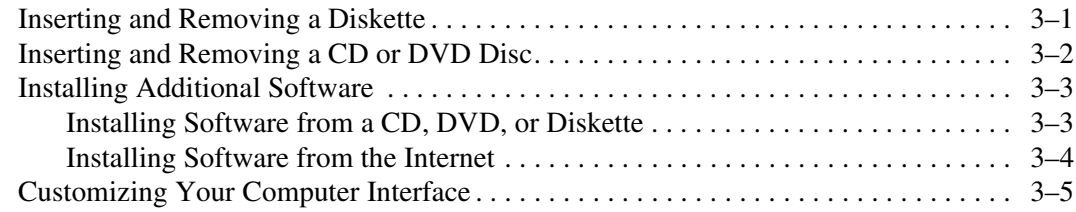

### **[4](#page-36-0) [Internal Computer Components](#page-36-1)**

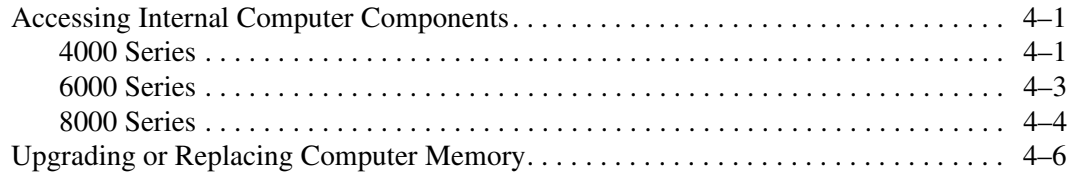

## **[5](#page-44-0) [Help & Support](#page-44-1)**

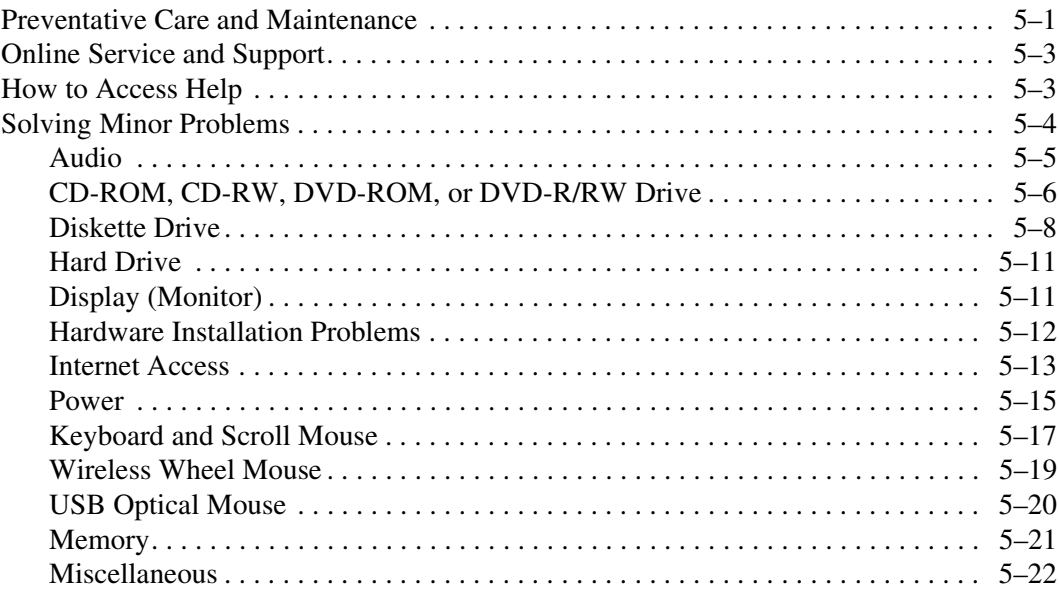

### **[Index](#page-66-0)**

<span id="page-4-3"></span>**1**

# <span id="page-4-1"></span><span id="page-4-0"></span>**Getting Information and Updates**

Information is available in several forms: printed documents, electronic documents on the CD that came with your computer, and the Compaq Web site. Use this guide as your first point of reference, and then refer to the following documents:

- *Quick Setup* poster
- Limited Warranty
- *Documentation Library* CD
- Compaq *Presario Times* Newsletter (North America only)

<span id="page-4-4"></span><span id="page-4-2"></span>✎ The Compaq Web site is available worldwide. As you explore the Internet, go to the **compaq.com/athome** Web site for information about products, services, and exciting activities.

<span id="page-4-5"></span>For the fastest path to the right answers, go to **compaq.com/consumersupport**.

At this site you will find online services to assist with your hardware and software related questions, issues, and product needs.

When escalating a service event online, it is important to include the following information in your inquiry. Please take a moment to write down the following information for your future reference.

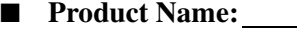

- **Model Name:**
- **Serial Number:**
- **Date of Purchase:**

# <span id="page-5-0"></span>**Limited Warranty**

<span id="page-5-7"></span>The warranty details the Compaq commitment to repair or replace parts during the computer's warranty period and lists important Compaq telephone numbers. *In the event of a mechanical problem, contact Compaq, not the retailer who sold you the computer.*

<span id="page-5-6"></span>Keep the warranty in a safe place for future reference.

# <span id="page-5-1"></span>**Replacing Parts**

<span id="page-5-5"></span>For hardware upgrade and installation instructions, refer to the documentation included with the hardware component or to the *Hardware Reference Guide* on the *Documentation Library* CD that came with your computer. Compaq recommends that you print the instructions on the *Documentation Library* CD to make the installation process easier.

If you experience a problem and are unable to resolve the issue after referring to the *Hardware Reference Guide*, contact Technical Support. If the technician determines a replacement part is necessary, you will be sent the replacement part with illustrated instructions for removing the factory-installed part and replacing it.

# <span id="page-5-2"></span>**Upgrading the Computer**

<span id="page-5-4"></span>You can expand your computer performance with hardware upgrades, such as memory and additional peripherals, such as a digital camera and a printer. To view options available from Compaq, visit the online store at (not available in all regions):

#### <span id="page-5-3"></span>**compaq.com/athome/accessories**

For more information on upgrading memory, refer to "Upgrading or Replacing Computer Memory" in this guide or refer to the *Hardware Reference Guide* on the *Documentation Library* CD that came with your computer. Compaq recommends that you print the instructions on the *Documentation Library* CD to make the installation process easier.

# <span id="page-6-0"></span>**Using the Documentation Library CD**

<span id="page-6-1"></span>The *Documentation Library* CD included with your computer contains several guides:

- <span id="page-6-2"></span>■ *Hardware Reference Guide* – Contains information specific to your computer model. It includes an illustrated quick reference to all exterior components as well as information on upgrading or replacing internal components.
- <span id="page-6-4"></span>■ *Learning More About Your Computer* – Contains basic information on using your computer's hardware and software features.
- <span id="page-6-7"></span>■ *Troubleshooting Guide* – Contains troubleshooting topics for advanced computer users.
- <span id="page-6-3"></span>■ *Internet Communications Guide* – Contains basic information on using the features of the Internet.
- <span id="page-6-6"></span>■ *Safety & Regulatory Information* – Provides governmental and safety guidelines.
- <span id="page-6-5"></span>■ *Safety & Comfort Guide* – Suggests ways to set up a safe and comfortable work area and includes ergonomic and safety information about using your computer.

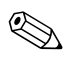

✎ Compaq recommends that you print the guides on the *Documentation Library* CD when referencing them.

To access the documents on the *Documentation Library* CD:

1. Insert the *Documentation Library* CD into the CD drive. The CD will run automatically and the main page will be displayed with a list of the documents on the CD.

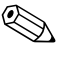

✎ If the CD does not run automatically, click the **Start** button, select **Run**, and type **E:\CPQRefLib.exe** (where **E** represents the letter of your CD drive).

2. Click on the desired document to access that document.

# <span id="page-7-0"></span>**Locating SoftPaq Information**

<span id="page-7-6"></span><span id="page-7-4"></span>You can download original product drivers, the latest updates and software fixes (also known as *SoftPaqs™*) by going to the Web site **compaq.com/consumersupport** and choosing "Drivers & Downloads."

When prompted, be prepared to enter your computer's product type, model, series, and operating system to access the *SoftPaqs* for your particular computer. Follow the instructions in the Readme.txt file or at the download site to install your software update.

<span id="page-7-3"></span>Compaq can also automatically deliver *SoftPaqs* to ensure your computer works at its optimal level. Use Compaq Update to automatically receive the latest *SoftPaqs* directly from Compaq. Press the Easy Access **Help** ? button for further information and direct access to *SoftPaqs* for your computer.

# <span id="page-7-1"></span>**Using Compaq Advisor**

<span id="page-7-2"></span>Compaq Advisor (not available in all regions) is an intelligent software application on your computer that makes your computer smarter by providing relevant and timely information to you about:

- Your computer's functionality
- Proactive notification of potential service issues
- Enhancements for your computer
- <span id="page-7-5"></span>■ Special offers

To begin receiving the benefits of Compaq Advisor, enable Advisor by double-clicking the **Launch Compaq Advisor** icon on your desktop, or click **Start > Programs > Compaq Advisor > Run Advisor**.

After Advisor is enabled, you can change Compaq Advisor settings by clicking **Start > Programs > Compaq Advisor > Advisor Settings**.

**2**

# **A Look at the Computer**

# <span id="page-8-2"></span><span id="page-8-1"></span><span id="page-8-0"></span>**Front Panel Components**

<span id="page-8-4"></span>The components on the front of your computer will vary depending on the model you purchased. Take a look at the following illustrations to get acquainted with the front panel features of your computer model.

<span id="page-8-3"></span>**4000 Series**

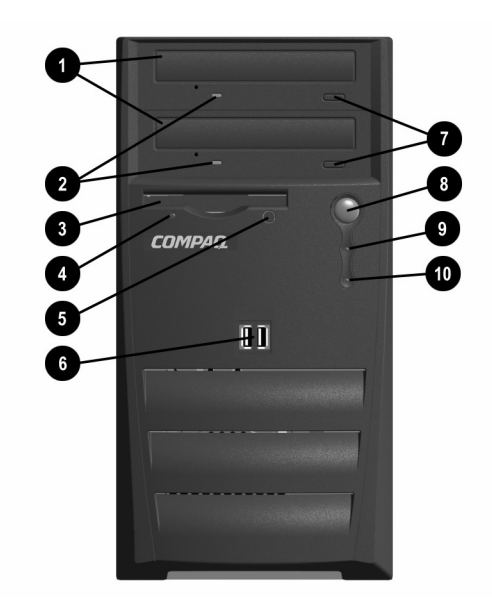

### **Front Panel Components - 4000 Series**

<span id="page-9-9"></span><span id="page-9-8"></span><span id="page-9-7"></span><span id="page-9-6"></span><span id="page-9-5"></span><span id="page-9-4"></span><span id="page-9-3"></span><span id="page-9-2"></span><span id="page-9-1"></span><span id="page-9-0"></span>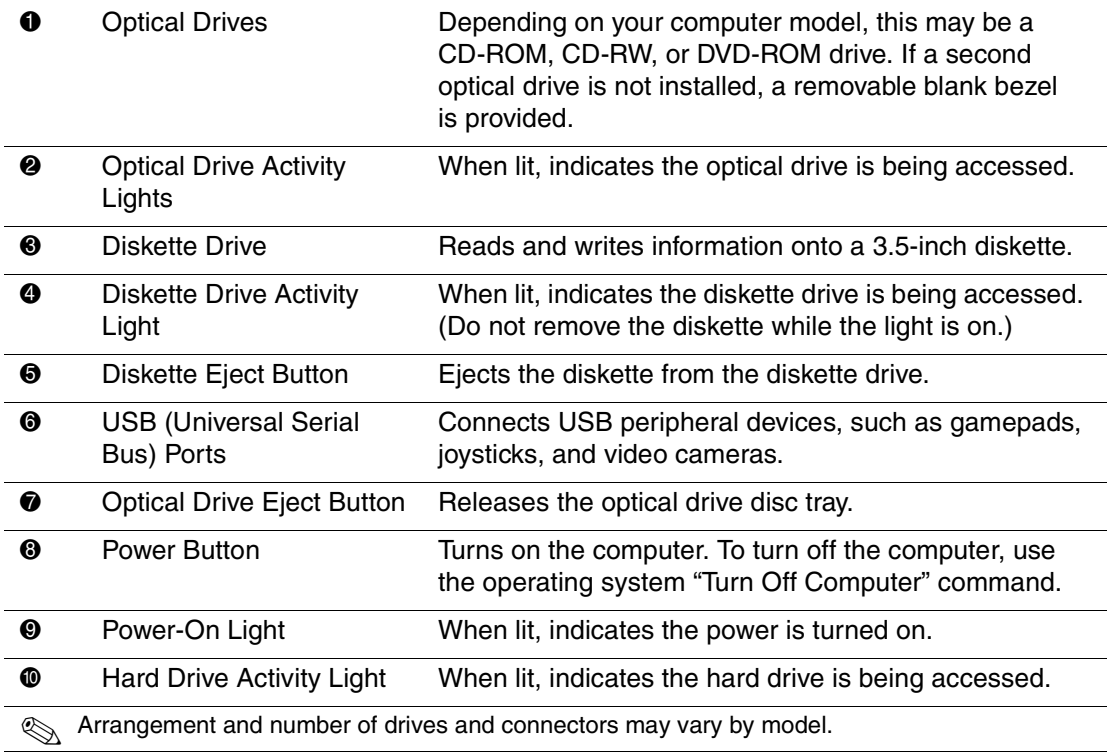

# <span id="page-10-4"></span><span id="page-10-0"></span>**6000 Series**

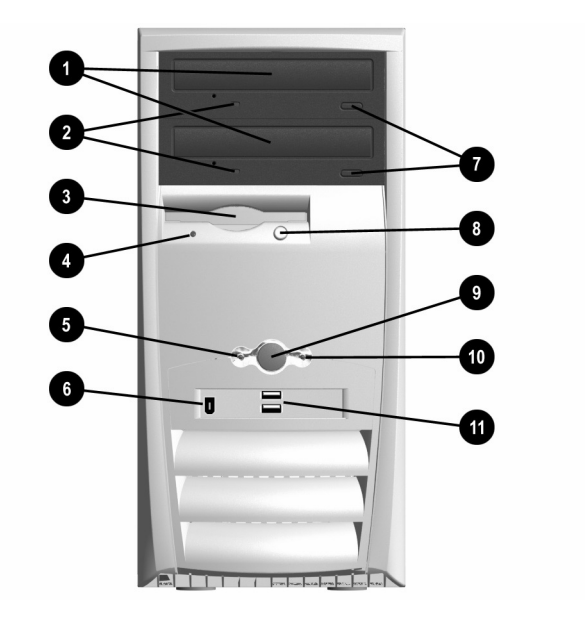

## **Front Panel Components - 6000 Series**

<span id="page-10-8"></span><span id="page-10-7"></span><span id="page-10-6"></span><span id="page-10-5"></span><span id="page-10-3"></span><span id="page-10-2"></span><span id="page-10-1"></span>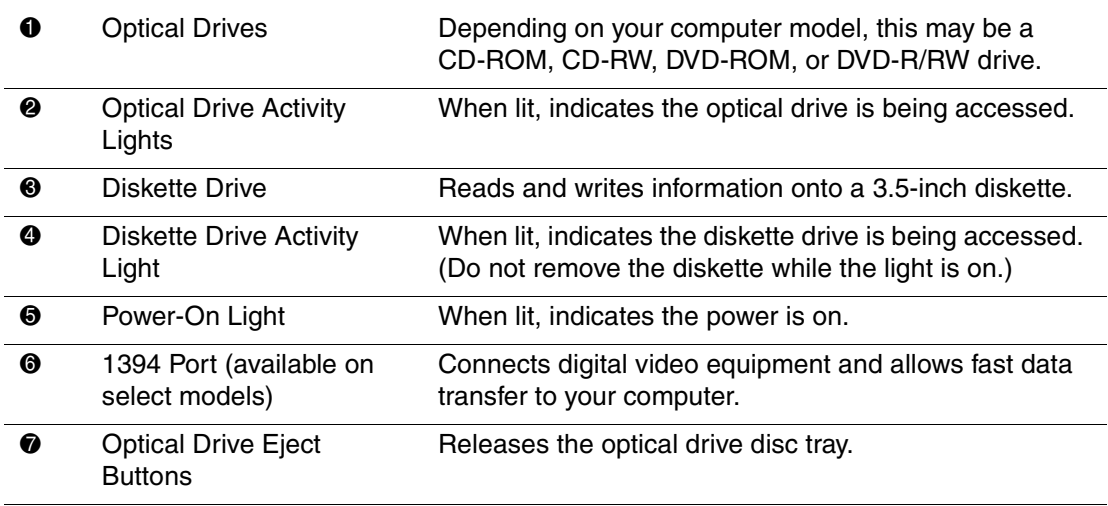

### **Front Panel Components - 6000 Series** *(Continued)*

<span id="page-11-5"></span><span id="page-11-4"></span><span id="page-11-1"></span>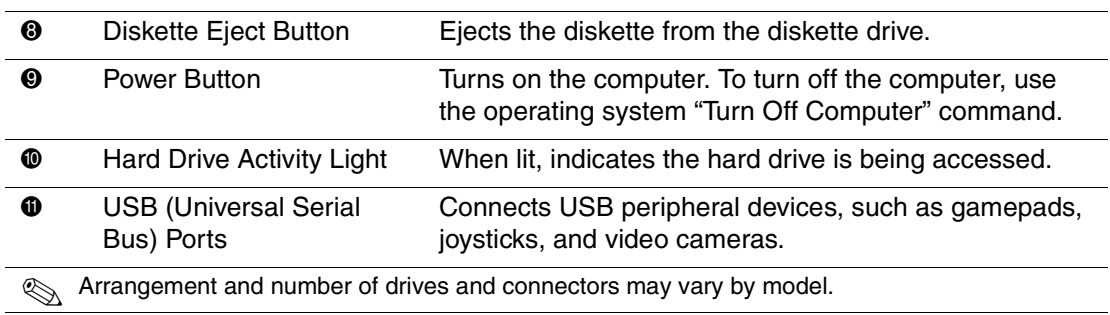

# <span id="page-11-2"></span><span id="page-11-0"></span>**8000 Series**

<span id="page-11-3"></span>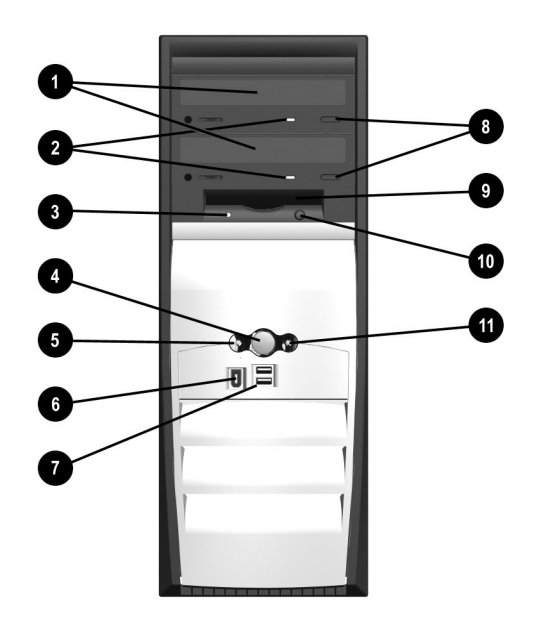

## **Front Panel Components - 8000 Series**

<span id="page-12-10"></span><span id="page-12-9"></span><span id="page-12-8"></span><span id="page-12-7"></span><span id="page-12-6"></span><span id="page-12-5"></span><span id="page-12-4"></span><span id="page-12-3"></span><span id="page-12-2"></span><span id="page-12-1"></span><span id="page-12-0"></span>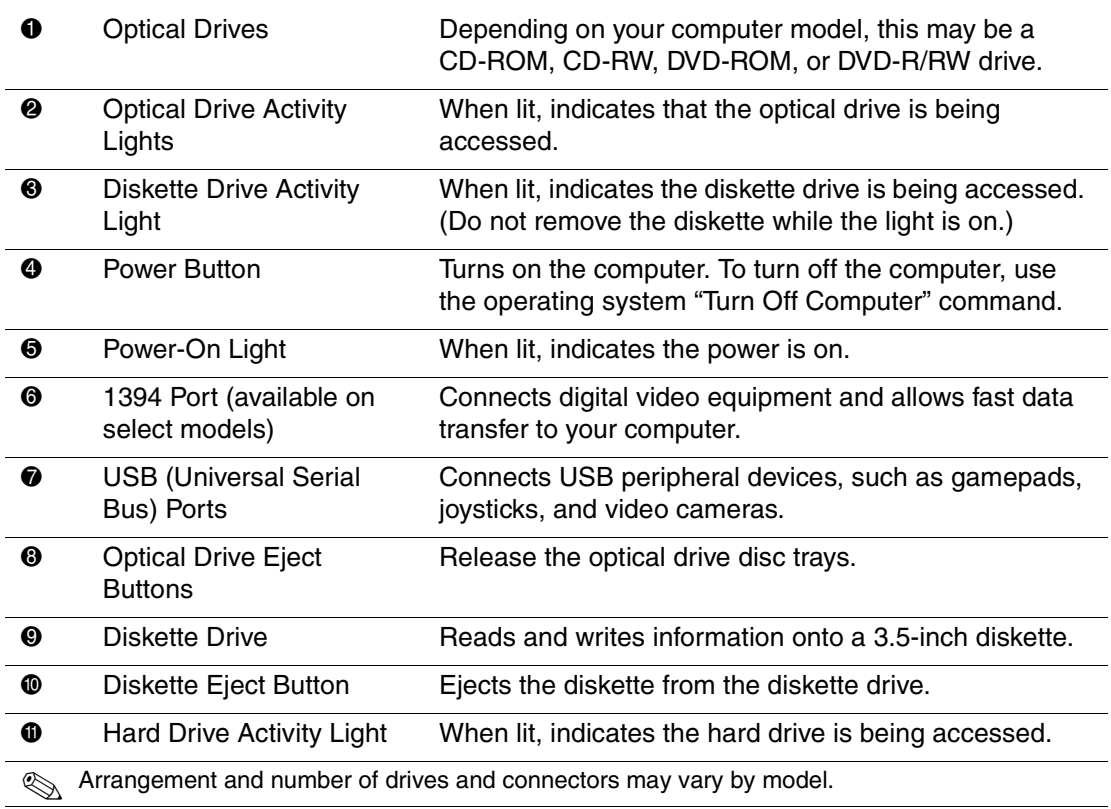

# <span id="page-13-0"></span>**Rear Panel Components**

The components on the rear of your computer will vary depending on the model you purchased. Take a look at the following illustrations to get acquainted with the rear panel features of your computer model.

<span id="page-13-3"></span>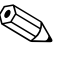

 $\otimes$  Some components have color-coded connectors that match the ports  $\otimes$ on the rear of your computer. Refer to the *Quick Setup* poster that came with your computer for more information on connecting computer components.

# <span id="page-13-1"></span>**4000 Series**

<span id="page-13-2"></span>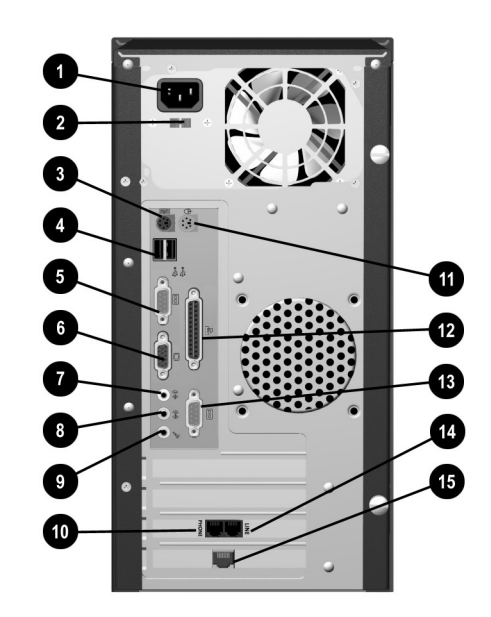

<span id="page-14-8"></span>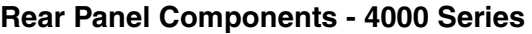

<span id="page-14-13"></span><span id="page-14-12"></span><span id="page-14-11"></span><span id="page-14-10"></span><span id="page-14-9"></span><span id="page-14-7"></span><span id="page-14-6"></span><span id="page-14-5"></span><span id="page-14-4"></span><span id="page-14-3"></span><span id="page-14-2"></span><span id="page-14-1"></span><span id="page-14-0"></span>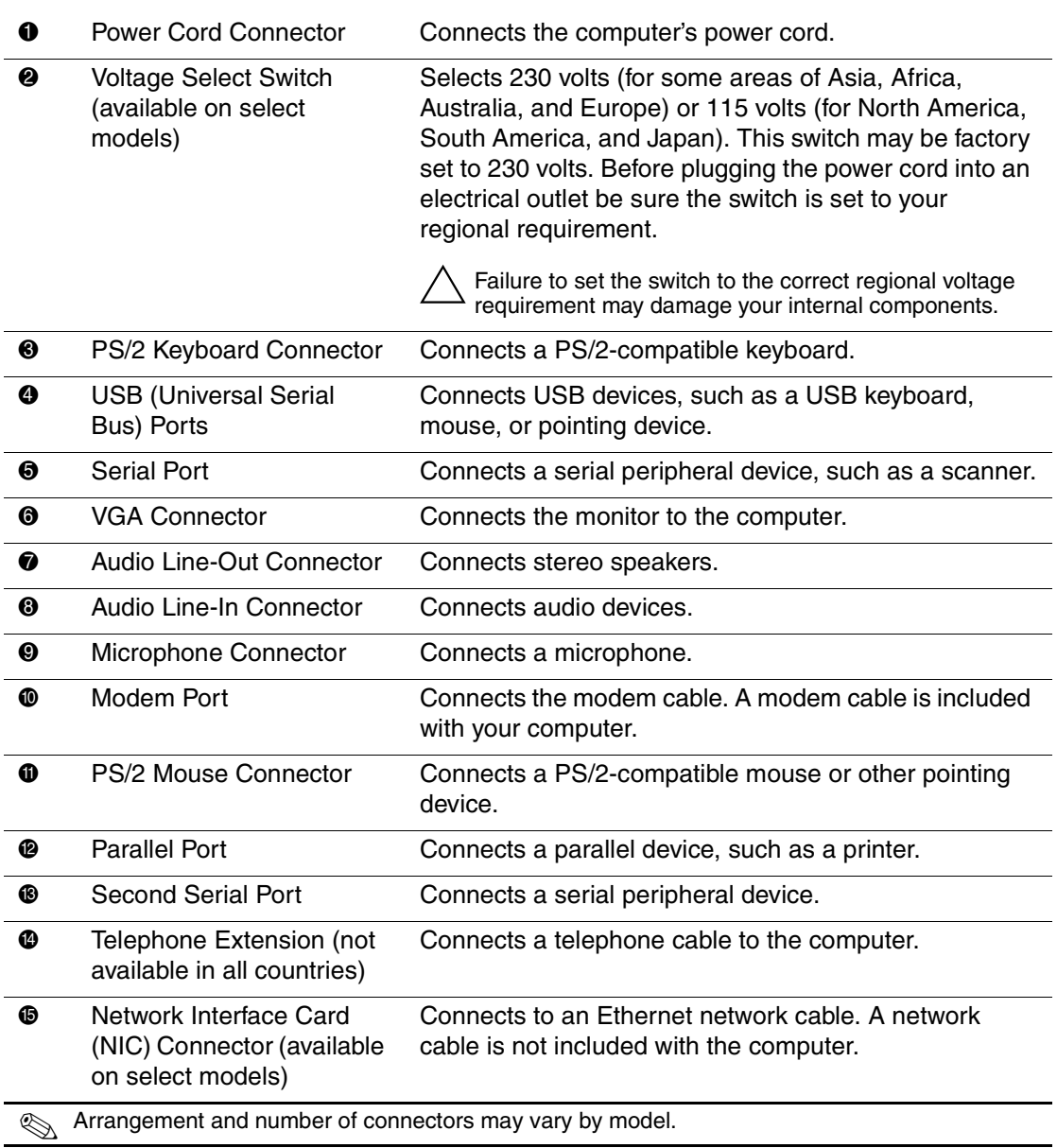

# <span id="page-15-3"></span><span id="page-15-0"></span>**6000 Series**

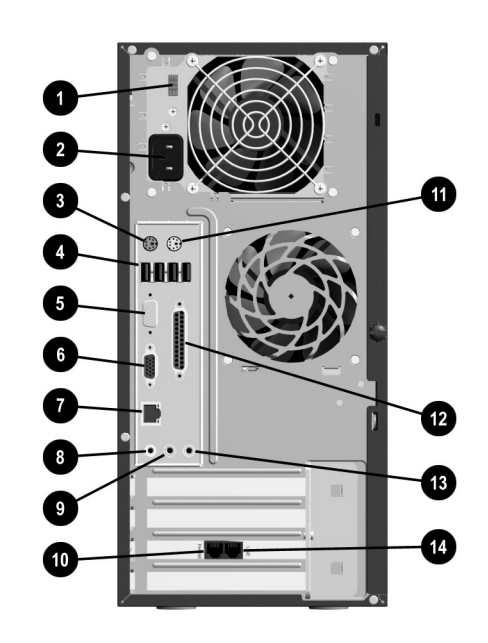

## **Rear Panel Components - 6000 Series**

<span id="page-15-4"></span><span id="page-15-2"></span><span id="page-15-1"></span>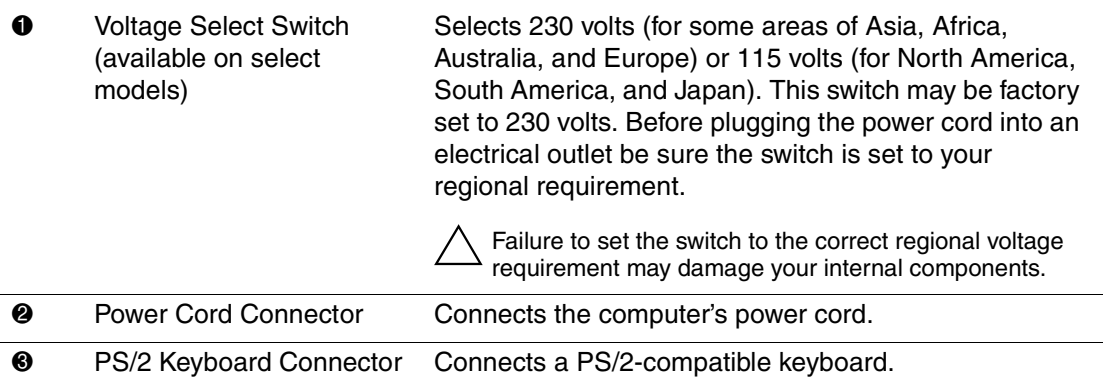

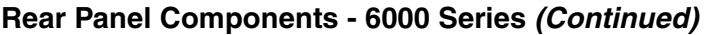

<span id="page-16-10"></span><span id="page-16-9"></span><span id="page-16-8"></span><span id="page-16-7"></span><span id="page-16-6"></span><span id="page-16-5"></span><span id="page-16-4"></span><span id="page-16-3"></span><span id="page-16-2"></span><span id="page-16-1"></span><span id="page-16-0"></span>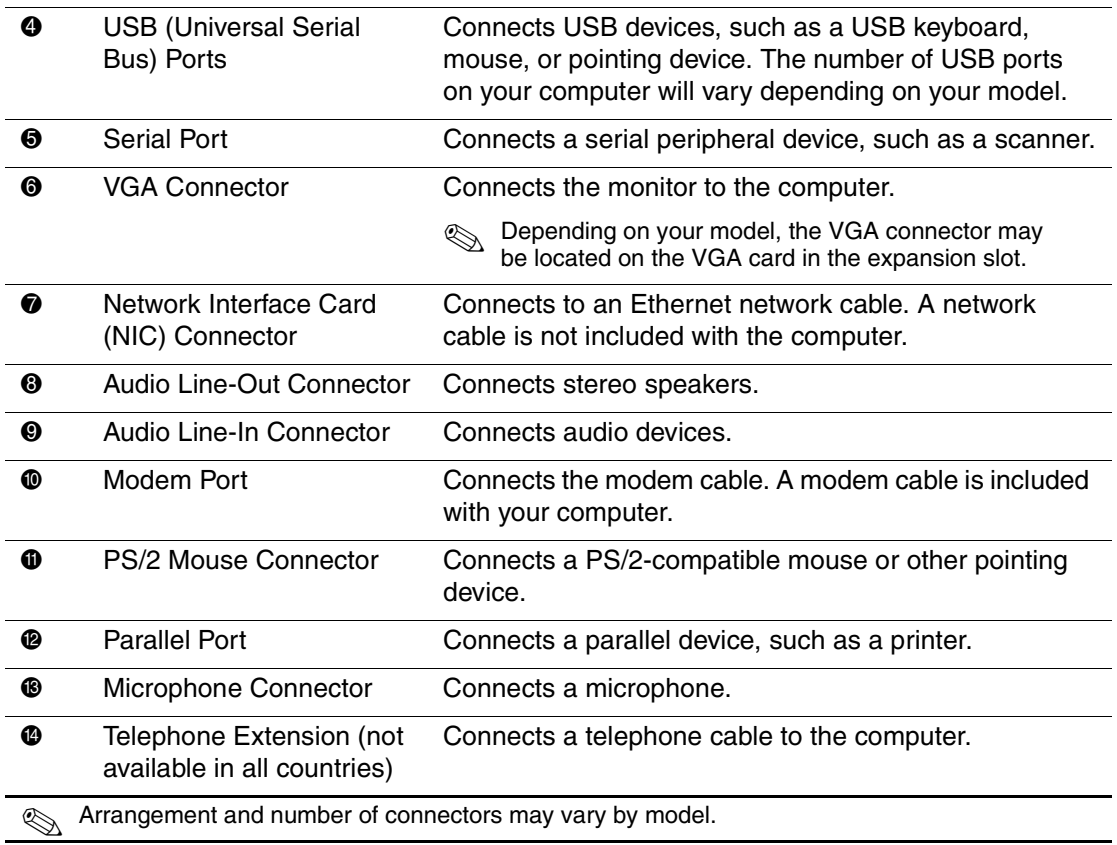

# <span id="page-17-1"></span><span id="page-17-0"></span>**8000 Series**

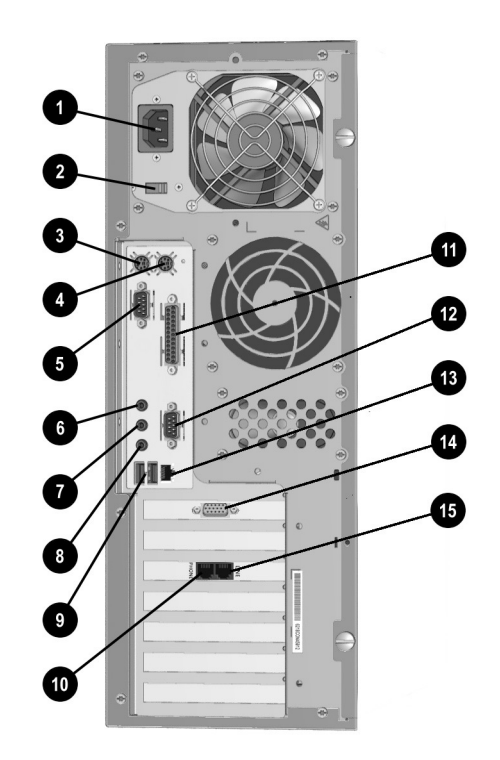

<span id="page-18-13"></span><span id="page-18-12"></span><span id="page-18-11"></span><span id="page-18-10"></span><span id="page-18-9"></span><span id="page-18-8"></span><span id="page-18-7"></span><span id="page-18-6"></span><span id="page-18-5"></span><span id="page-18-4"></span><span id="page-18-3"></span><span id="page-18-2"></span><span id="page-18-1"></span><span id="page-18-0"></span>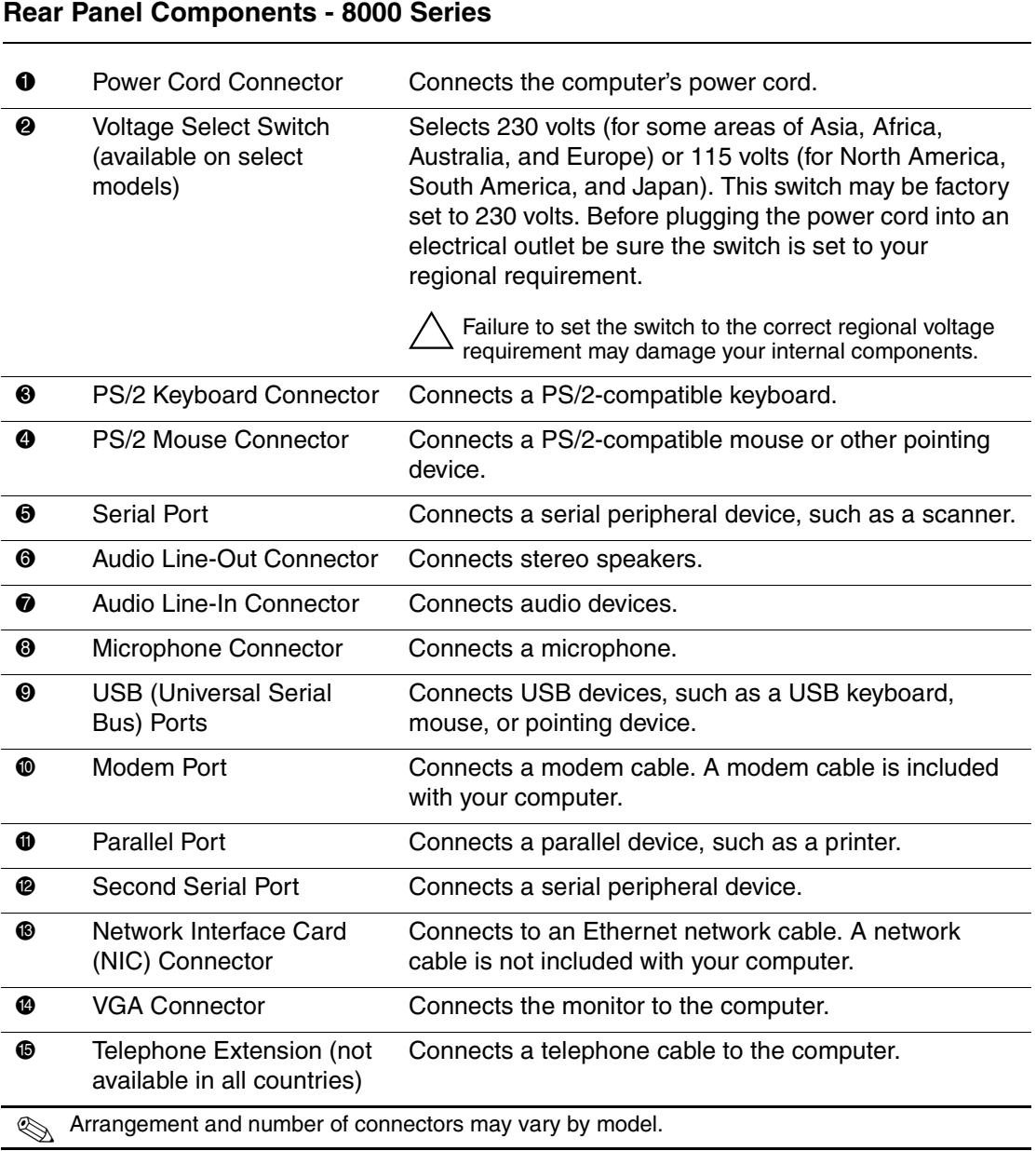

# <span id="page-19-0"></span>**Mouse Components**

<span id="page-19-2"></span>Your computer includes a Scroll Mouse, a Wireless Wheel Mouse, or a USB Optical Mouse. The Wireless Wheel Mouse and USB Optical Mouse are available with select models.

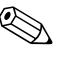

✎ Your mouse can be customized for a left-handed user from the Mouse Properties dialog box. Click on **Start** then click **Control Panel**. Click **Printers and Other Hardware** then click on the **Mouse** icon to open the Mouse Properties dialog box.

<span id="page-19-3"></span>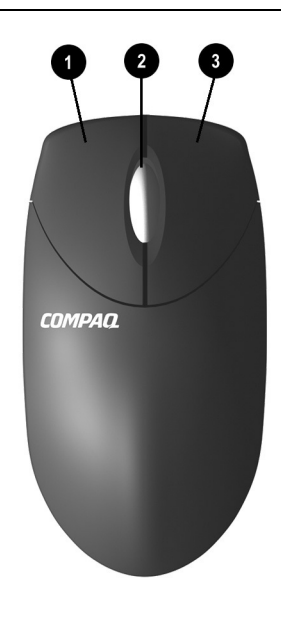

#### **Mouse Components**

<span id="page-19-6"></span><span id="page-19-5"></span><span id="page-19-4"></span><span id="page-19-1"></span>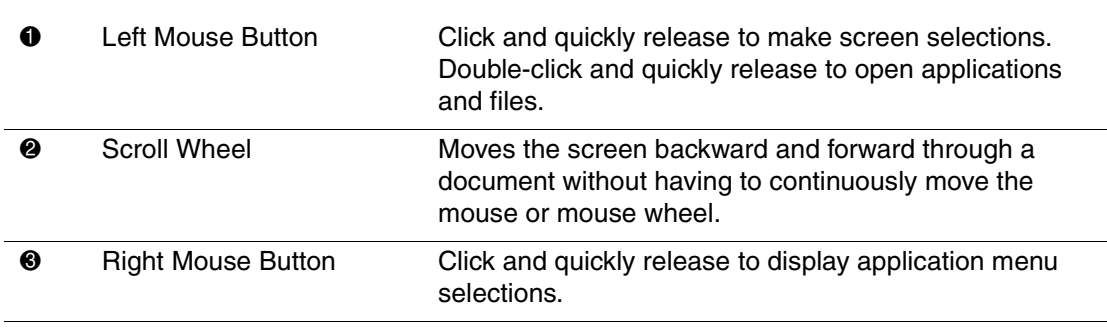

# <span id="page-20-0"></span>**Installing the Wireless Wheel Mouse**

Follow the instructions below to install your wireless wheel mouse (available on select models only).

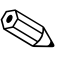

✎ Before using your wireless wheel mouse, refer to the Comfort Guidelines on the Logitech Web site at: **logitech.com/cf/support/comfortguide.cfm**

- 1. Remove the battery compartment cover by pressing the tab on the bottom of the mouse  $\bullet$  and sliding off the cover  $\bullet$ .
- 2. Insert the two AAA alkaline batteries  $\bullet$  according to the diagram inside the battery compartment.
- 3. Turn off your computer.
- 4. Connect the receiver cable to the  $PS/2$  port  $\Theta$  on the back of your computer.
- 5. Turn on your computer.
- 6. Establish communication between the mouse and the receiver by pressing the Connect button  $\Theta$  on the receiver, then pressing the Connect button  $\odot$ under the mouse.

<span id="page-20-2"></span><span id="page-20-1"></span>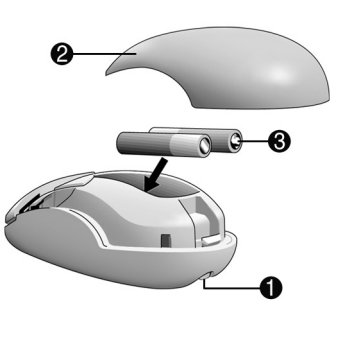

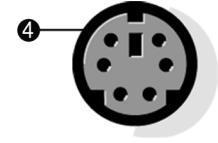

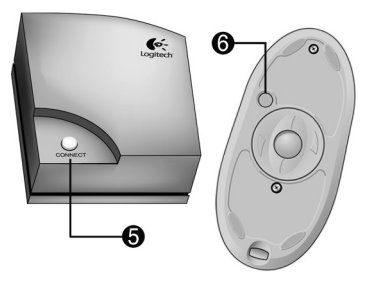

# <span id="page-21-0"></span>**Using the Scroll Mouse**

<span id="page-21-2"></span>The mouse directs the cursor on the Windows desktop. Use the mouse to move quickly or easily through a document or Web site.

Moving the scroll wheel on your mouse through a document or Web site is faster than using the scroll bar. You can use the scroll wheel to:

- Scroll forward or backward through a document or Web site by turning the scroll wheel forward or backward.
- $\blacksquare$  Autoscroll by pressing down on the scroll wheel until it clicks (you will see an autoscroll icon on your desktop). Move the mouse vertically, horizontally, or diagonally to scroll in the desired direction. The farther you move the cursor from the starting point icon, the faster the scrolling occurs. To stop autoscrolling, press any mouse button.

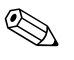

<span id="page-21-3"></span>✎ Some mouse functions, such as autoscrolling, may not work with all software.

# <span id="page-21-1"></span>**Using the Wireless Wheel Mouse**

The wireless wheel mouse is available with select models. It has the same scroll features and functions as the Scroll Mouse with the addition of a receiver box.

When using the wireless wheel mouse:

- Replace the batteries approximately every six months. The wireless wheel mouse does not alert you when the batteries are low.
- For optimal performance, place the receiver at least eight inches (twenty centimeters) away from other electrical devices, such as the computer, the computer monitor, or external storage devices.
- Refer to the "Solving Minor Problems" section in this guide if your wireless wheel mouse does not function properly.

# <span id="page-22-0"></span>**Using the USB Optical Mouse**

<span id="page-22-1"></span>The USB optical mouse is available with select models. It provides the same functions as the scroll mouse and wireless wheel mouse except it uses an optical sensor instead of a mechanical ball to determine the position of the cursor on the screen. The surface on which you use the optical mouse plays an important role in tracking the cursor. When using the optical mouse:

- Use a mousepad or a white sheet of paper underneath your mouse. Using it on a glass or see-through surface will inhibit the ability of the sensor to track the cursor.
- Avoid using the mouse on a reflective surface such as a mirror or shiny metal disk. This may cause tracking problems.
- Some wood grains and grooved surfaces may also cause tracking problems.
- Refer to the "Solving Minor Problems" section in this guide if your optical mouse does not function properly.

# <span id="page-23-0"></span>**Keyboard Components**

<span id="page-23-5"></span>Your computer includes a Compaq PS/2 Easy Access Keyboard or a Compaq USB Smart Card Keyboard. The Smart Card Keyboard is available with select models and in some regions.

# <span id="page-23-1"></span>**Easy Access Keyboard Components**

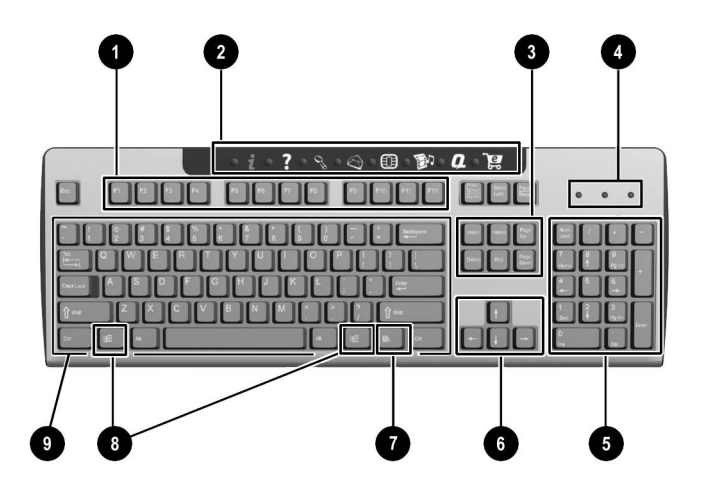

#### **Easy Access Keyboard Components**

<span id="page-23-7"></span><span id="page-23-6"></span><span id="page-23-4"></span><span id="page-23-3"></span><span id="page-23-2"></span>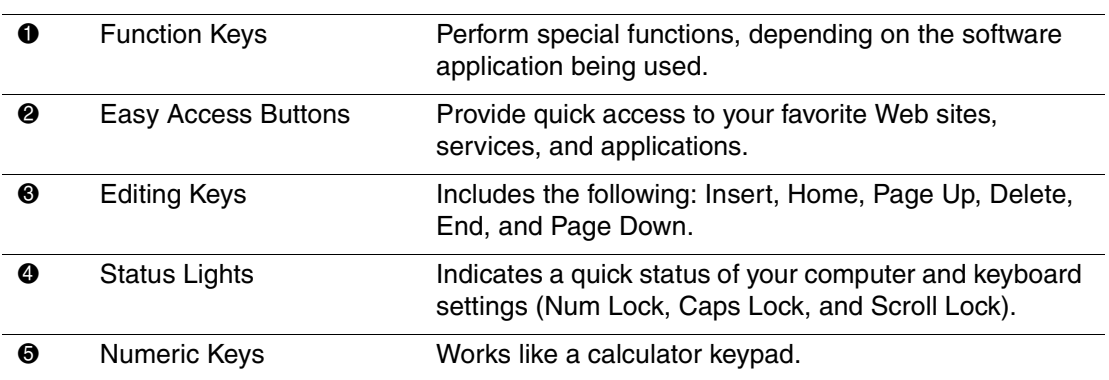

#### **Easy Access Keyboard Components** *(Continued)*

<span id="page-24-2"></span><span id="page-24-1"></span>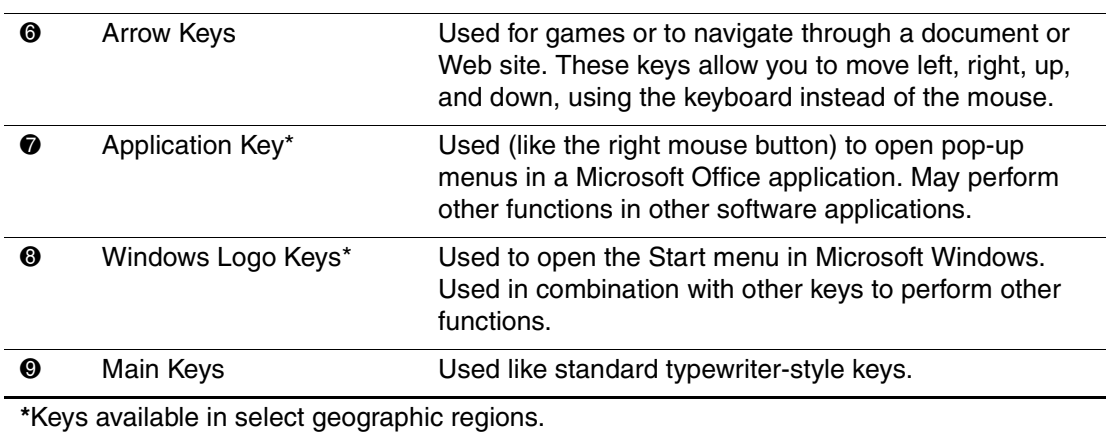

# <span id="page-24-0"></span>**Using the Easy Access Buttons**

<span id="page-24-5"></span><span id="page-24-4"></span><span id="page-24-3"></span>The Easy Access Buttons make accessing your favorite Web sites, services, and applications easier and faster.

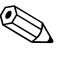

Several Easy Access Buttons are programmed to default to an Internet Web site when pressed. However, until you set up your Internet Service Provider (ISP), the buttons will take you to a window that guides you through the ISP setup process.

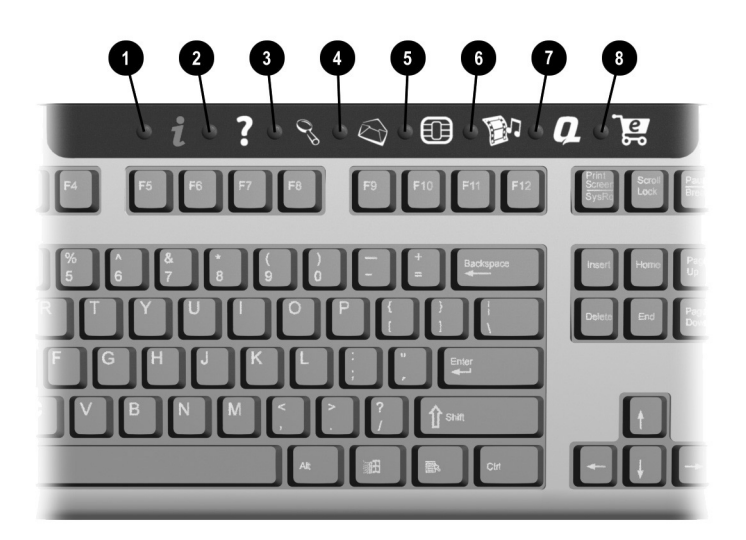

### **Easy Access Buttons**

<span id="page-25-4"></span><span id="page-25-3"></span><span id="page-25-2"></span><span id="page-25-1"></span><span id="page-25-0"></span>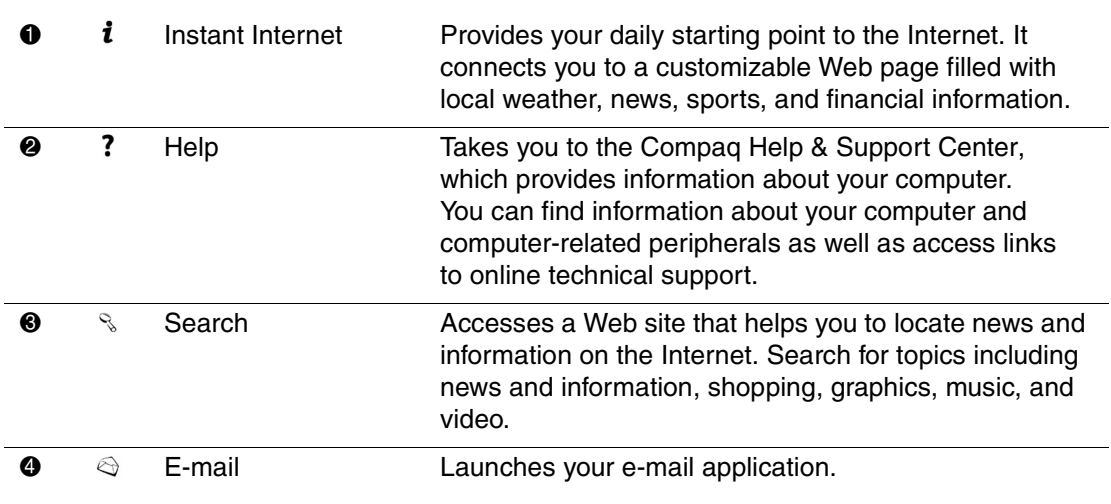

<span id="page-26-8"></span><span id="page-26-1"></span>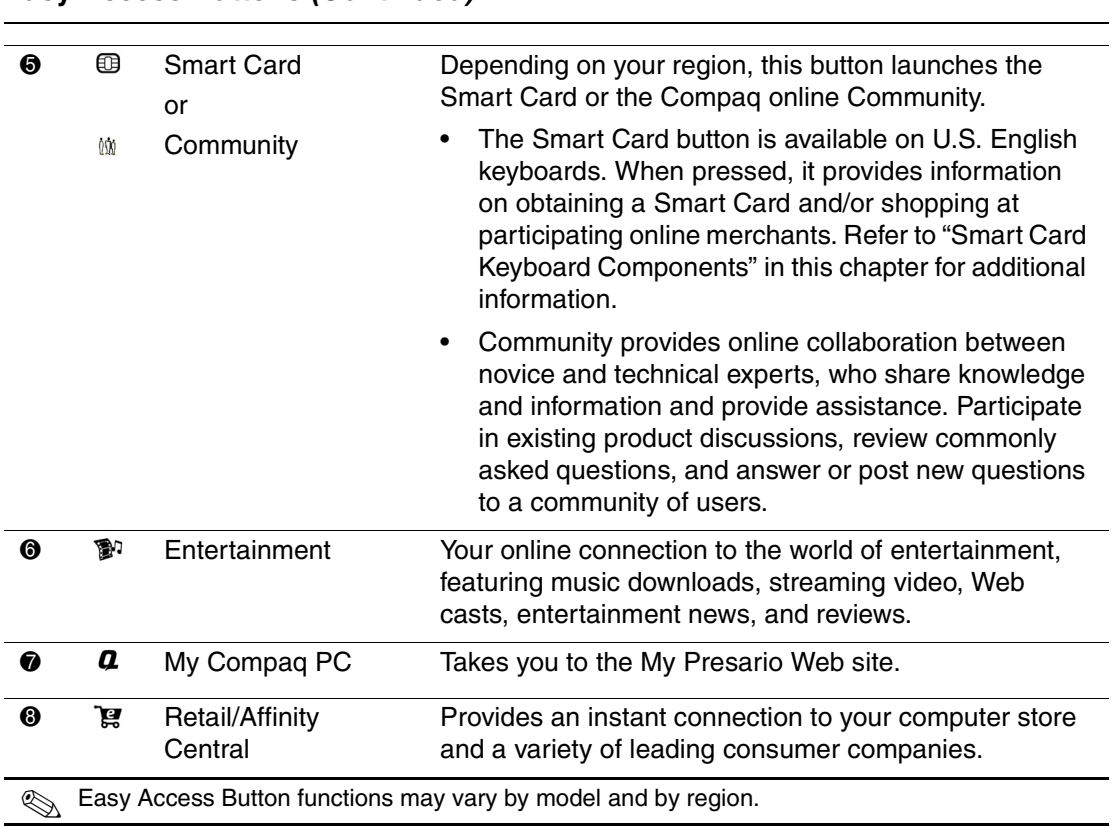

# <span id="page-26-0"></span>**Customizing the Easy Access Buttons**

**Easy Access Buttons** *(Continued)*

<span id="page-26-7"></span><span id="page-26-6"></span><span id="page-26-5"></span><span id="page-26-3"></span><span id="page-26-2"></span>All Easy Access Buttons can be reprogrammed to open any software application or data file on your hard drive, or any Internet address.

To reprogram the Easy Access Buttons, complete the following steps:

- <span id="page-26-4"></span>1. Double-click the keyboard icon in the notification area (lower right corner) of the Windows taskbar. The Keyboard Properties dialog box is displayed.
- 2. Click the **Help** button on the Keyboard Properties dialog box for instructions.

# <span id="page-27-0"></span>**Smart Card Keyboard Components**

<span id="page-27-1"></span>The Compaq USB Smart Card Keyboard (available with select models in some regions) has the same features as the Easy Access Keyboard with some additional Smart Card features.

The Smart Card features provide you with online shopping convenience and security. If you have a Smart Card or when you receive your Smart Card, you can insert your card into the terminal on the keyboard, enter a PIN number and make purchases from participating online merchants.

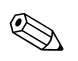

✎ The Smart Card Keyboard is classified as a low power USB device that should be connected directly to one of the USB ports on the front or back of your computer. If an optional external USB hub is used, it must be a powered external USB hub.

<span id="page-27-5"></span>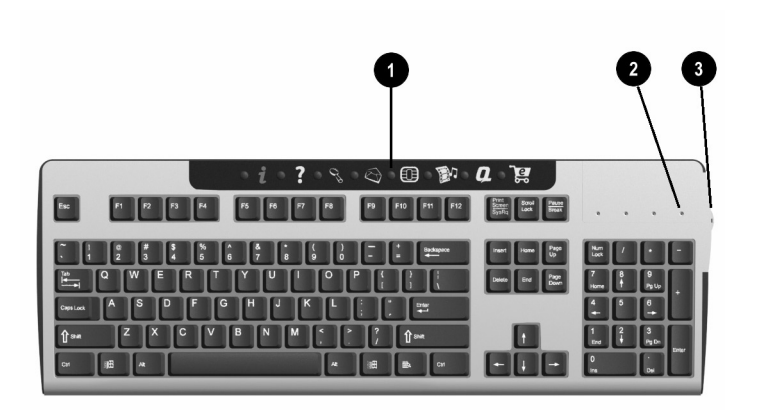

#### **Smart Card Keyboard Components**

<span id="page-27-4"></span><span id="page-27-3"></span><span id="page-27-2"></span>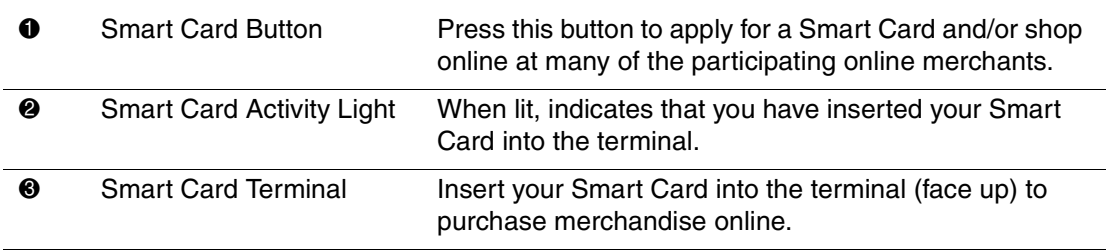

# <span id="page-28-0"></span>**Using the Smart Card Feature**

The Smart Card feature makes it easy for you to purchase merchandise online.

<span id="page-28-2"></span>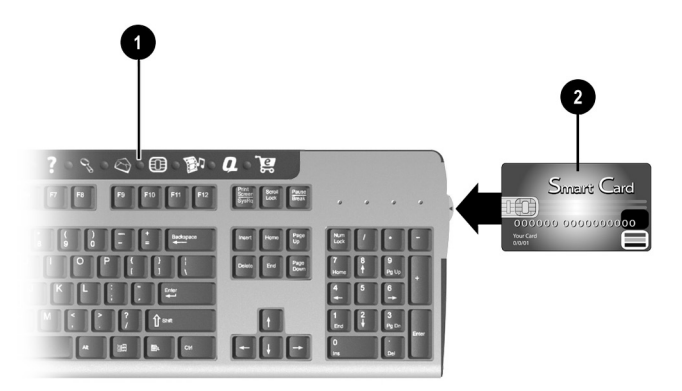

To apply for a Smart Card or use your Smart Card to shop at participating online merchants:

- <span id="page-28-1"></span>1. Press the **Smart Card** button **0**. This button launches a Web site with instructions on obtaining your Smart Card.
- 2. When you receive your Smart Card and want to purchase merchandise online, insert your card into the Smart Card terminal, when prompted, with the front of the card facing up  $\bullet$ .
- 3. Follow the on-screen instructions to complete the transaction.

The Smart Card Keyboard comes with a non-payment Smart Card, the **Presario Internet Smart Card powered by Netissimo**®, which enables a value added Internet utility. The Internet utility will:

- Intelligently auto-sense and dial the default Internet connection on the Presario desktop computer.
- Securely log you into online accounts with automatic population of Web aliases and passwords.
- Automatically allow you to access and store Web site favorites.
- Provide access to Web site destinations containing specialized content and offers for Smart Card Keyboard users.

# <span id="page-30-5"></span><span id="page-30-4"></span><span id="page-30-3"></span>**Using the Computer**

# <span id="page-30-2"></span><span id="page-30-1"></span><span id="page-30-0"></span>**Inserting and Removing a Diskette**

The diskette drive (also known as a floppy drive) uses a 3 1/2" diskette (or floppy disk) to store files. A diskette can hold up to 1.44 MB of data. Once information is copied onto a diskette, it remains there until you delete or overwrite it.

To insert or remove a diskette from the drive, follow the procedure below.

1. Hold the diskette with the label facing up and the arrow on the diskette pointing toward the drive; then gently push the diskette into the drive.

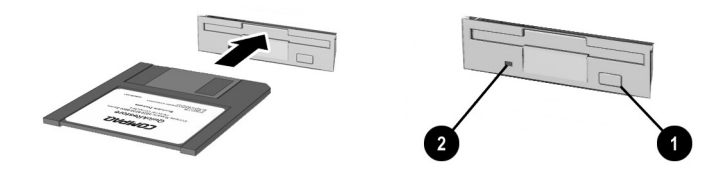

*Inserting and Removing a Diskette*

2. To remove a diskette, press the Eject button  $\bullet$  on the diskette drive.

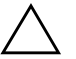

**CAUTION:** Wait until the diskette drive activity is complete (the activity light <sup>2</sup> stops glowing) before removing a diskette. Removing a diskette when the drive is reading from or writing to the diskette can damage the diskette or the information stored on it.

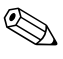

✎ Remove the diskette from the drive prior to shutting down Microsoft Windows. If you do not remove the diskette, your computer will not start until you remove the diskette from the drive.

# <span id="page-31-0"></span>**Inserting and Removing a CD or DVD Disc**

<span id="page-31-1"></span>Your computer may have a CD-ROM, CD-RW, DVD-ROM, and/or DVD-R/RW drive, depending on the model you purchased.

- <span id="page-31-2"></span>■ The CD-ROM drive enables you to read data from a CD or listen to a music CD.
- The CD-RW drive enables you to read and write data to a CD, and enables you to listen to music CDs or read data CDs.
- The DVD-ROM drive enables you to view your favorite movies, listen to music, or read information from CDs.
- <span id="page-31-4"></span>■ The DVD-R/RW drive enables you to view your favorite movies, record your own movies, listen to music, or read information from CD or DVD discs.

To insert or remove a CD or DVD disc from the drive, follow the procedure below.

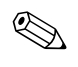

✎ Your computer must be turned on before you can insert or remove a CD or DVD disc.

1. Press the Load/Eject button to open the drive.

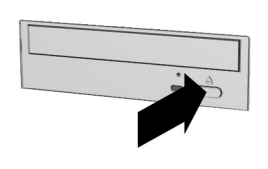

<span id="page-31-5"></span><span id="page-31-3"></span>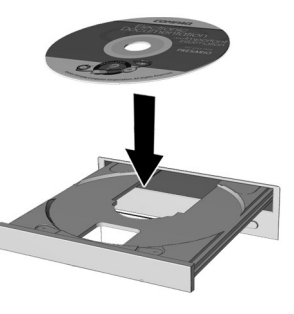

#### *Inserting a CD or DVD disc*

- 2. Carefully lift the disc from the CD case. Hold the disc by the edges and the center hole only to avoid touching the surface.
- 3. Place the disc, label side facing up, into the round area of the tray.
- 4. Press the Load/Eject button to close the drive.
- 5. To remove the disc, press the Load/Eject button to open the drive.

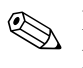

✎ Make sure to store CD and DVD discs that are not in use in their protective cases.

# <span id="page-32-0"></span>**Installing Additional Software**

You may want to purchase and install additional software. Software can be installed from a CD, DVD, diskette, or downloaded from a Web site.

Follow the installation instructions provided with the software. In the event of difficulties with the installation, contact the software manufacturer.

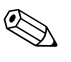

When selecting software for your computer, make sure the packaging states that it is compatible with your version of the Microsoft Windows operating system, your computer memory, processor, and available hard drive space.

# <span id="page-32-1"></span>**Installing Software from a CD, DVD, or Diskette**

<span id="page-32-2"></span>The installation process begins automatically when you insert the CD or DVD into the disc drive. If the installation process does not begin automatically, refer to the documentation that came with the software. If no documentation exists, follow the procedure listed here to install software from a CD, DVD, or diskette.

- 1. Close all open programs.
- 2. On the Windows desktop, click **Start** then click **Control Panel**.
- 3. Double-click the **Add or Remove Programs** icon. The Add or Remove Programs window is displayed.
- 4. Click **Add New Programs**.
- 5. Click the **CD or Floppy** button.
- 6. Insert the CD or diskette into the proper drive and click **Next**. Microsoft Windows begins the installation process.

# <span id="page-33-0"></span>**Installing Software from the Internet**

<span id="page-33-1"></span>If you download software from a Web site, follow the installation instructions that are usually displayed on the Web page. If installation instructions are not available, complete the steps listed here.

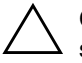

**CAUTION:** Before downloading files of any kind from the Internet, make sure that call-waiting is disabled and that your anti-virus utility is running. If the download process is interrupted, you must restart the entire download procedure from the beginning.

- 1. Before you start downloading, note the location on the hard drive where the files will be stored. Also, be sure that you have enough hard drive space available.
- 2. Close all other open programs.
- 3. On the Windows desktop, click **Start** then click **Control Panel**.
- 4. Double-click the **Add or Remove Programs** icon. The Add or Remove Programs window is displayed.
- 5. Click **Add New Programs**.
- 6. Click the **CD or Floppy** button.
- 7. Click the **Next** button.
- 8. Click the **Browse** button.
- 9. Locate (as noted in Step 1) and select the executable file (.exe) for the downloaded software.
- 10. Click **Open** to begin the installation process.

# <span id="page-34-0"></span>**Customizing Your Computer Interface**

<span id="page-34-1"></span>If you have trouble reading the screen, hearing sounds, using the keyboard, or moving the mouse, you can adjust the settings to make your computer more accessible.

You can use the Accessibility Wizard to automatically adjust your text size, monitor display, sound, and mouse pointer. Just answer a few questions in the Accessibility Wizard and your computer will be reconfigured to fit your needs. To start the Accessibility Wizard:

- 1. On the Windows desktop, click **Start**.
- 2. Point the cursor to **All Programs**, then to **Accessories**, then **Accessibility**.
- 3. Click **Accessibility Wizard**. The Accessibility Wizard begins.
- 4. Follow the on-screen instructions.

If you would like to customize your keyboard, display, sound, and mouse functions yourself, follow the directions below.

- 1. On the Windows desktop, click **Start** then click **Control Panel**.
- 2. Click **Accessibility Options** then click **Accessiblity Options** again.
- 3. Adjust the keyboard, sound, display, and mouse settings to fit your needs.

**4**

# **Internal Computer Components**

# <span id="page-36-2"></span><span id="page-36-1"></span><span id="page-36-0"></span>**Accessing Internal Computer Components**

Follow the procedures listed below to access the internal components for your computer model.

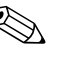

✎ For detailed instructions on upgrading and replacing internal computer components, see the *Hardware Reference Guide* on the *Documentation Library* CD included with your computer. Compaq recommends that you print these instructions to make the installation process easier.

# <span id="page-36-3"></span>**4000 Series**

<span id="page-36-4"></span>Follow the procedure below to access the internal components of your 4000 Series computer.

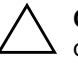

<span id="page-36-6"></span>**CAUTION:** Static electricity can damage the electronic components of your computer or optional equipment. Before beginning these procedures, ensure that you are discharged of static electricity by briefly touching a grounded metal object.

- <span id="page-36-5"></span>1. Remove all diskettes, CDs, and DVDs from the computer.
- 2. To shut down the computer, click the **Start** button, and then click **Turn Off Computer**. The Turn Off Computer dialog box is displayed. Select **Turn Off** to turn the computer off.
- 3. Disconnect the power cord from the electrical outlet and then from the computer.

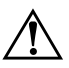

**WARNING:** To reduce the risk of personal injury from electrical shock and/or hot surfaces, be sure to disconnect the power cord from the wall outlet, and allow the internal system components to cool before touching.

- 4. Disconnect all peripheral device cables from the computer.
- 5. Remove the access panels by loosening the screws that secure the access panels to the computer chassis  $\bullet$ . Slide the access panels back from the unit  $\bullet$ .

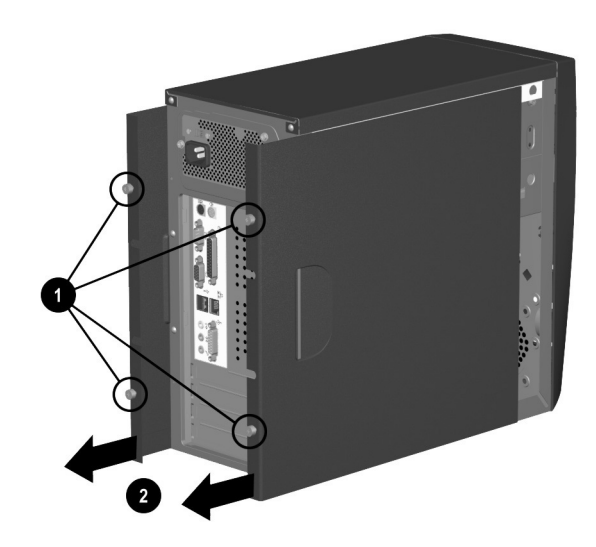

#### *Removing the 4000 Series Access Panels*

<span id="page-37-0"></span>6. Turn the computer on its side with the open side facing up to access the internal components.

## <span id="page-38-0"></span>**6000 Series**

<span id="page-38-1"></span>Follow the procedure below to access the internal components of your 6000 Series computer.

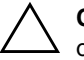

**CAUTION:** Static electricity can damage the electronic components of your computer or optional equipment. Before beginning these procedures, ensure that you are discharged of static electricity by briefly touching a grounded metal object.

- 1. Remove all diskettes, CDs, and DVDs from the computer.
- 2. To shut down the computer, click the **Start** button, and then click **Turn Off Computer**. The Turn Off Computer dialog box is displayed. Select **Turn Off** to turn the computer off.
- 3. Disconnect the power cord from the electrical outlet and then from the computer.

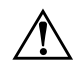

**WARNING:** To reduce the risk of personal injury from electrical shock and/or hot surfaces, be sure to disconnect the power cord from the wall outlet, and allow the internal system components to cool before touching.

- 4. Disconnect all peripheral device cables from the computer.
- 5. Lay the computer on its side with the access panel (the side with the pull grip) facing up.

6. Remove the access panel by loosening the screw that secures the access panel to the computer chassis  $\bullet$ . Slide the access panel back about 1 inch (2.54 centimeters), then lift it up and off the unit  $\mathbf{Q}$ .

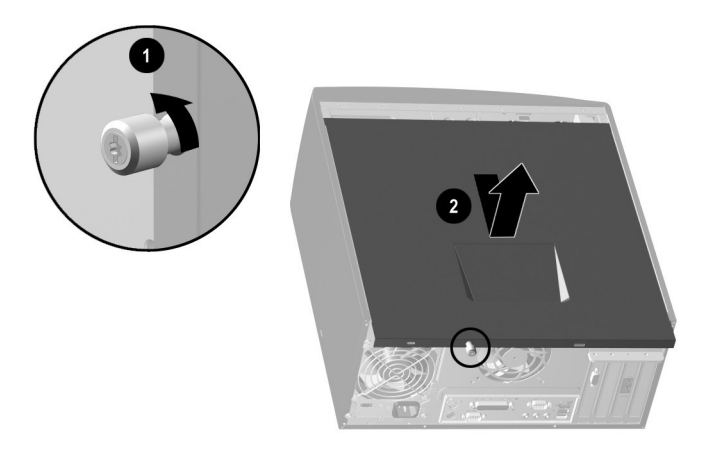

#### <span id="page-39-2"></span><span id="page-39-1"></span>*Removing the 6000 Series Access Panel*

## <span id="page-39-0"></span>**8000 Series**

Follow the procedure below to access the internal components of your 8000 Series computer.

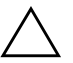

**CAUTION:** Static electricity can damage the electronic components of your computer or optional equipment. Before beginning these procedures, ensure that you are discharged of static electricity by briefly touching a grounded metal object.

- 1. Remove all diskettes, CDs, and DVDs from the computer.
- 2. To shut down your computer, click the **Start** button, and then click **Turn Off Computer**. The Turn Off Computer dialog box is displayed. Select **Turn Off** to turn the computer off.
- 3. Disconnect the power cord from the electrical outlet and then from the computer.

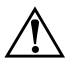

**WARNING:** To reduce the risk of personal injury from electrical shock and/or hot surfaces, be sure to disconnect the power cord from the wall outlet, and allow the internal system components to cool before touching.

- 4. Disconnect all peripheral device cables from the computer.
- 5. With the computer lying on its side, loosen the two screws that secure the access panel to the computer chassis  $\bullet$ . Slide the access panel back about 1 inch (2.54 centimeters), then lift it up and off the unit  $\mathbf{\Theta}$ .

<span id="page-40-0"></span>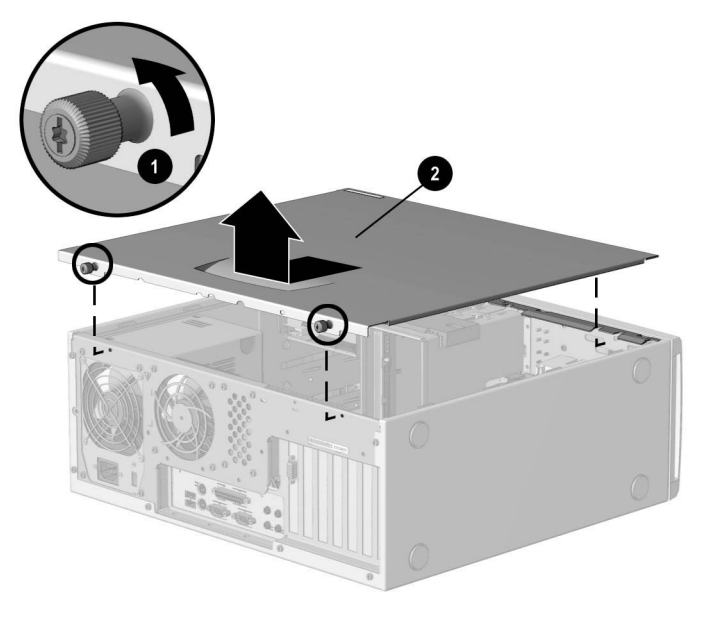

*Removing the 8000 Series Access Panel*

# <span id="page-41-0"></span>**Upgrading or Replacing Computer Memory**

<span id="page-41-1"></span>Complete the following procedure to replace or add a memory module.

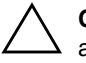

**CAUTION:** When handling a memory module, be careful not to touch any of the contacts. Doing so may damage the module.

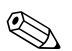

Upgrade the memory in your computer with memory of the same type and speed as the memory originally installed in your computer. You can find out exactly what type of memory is in your computer at the following Web site (not available in all languages): **compaq.com/athome/memory**

- <span id="page-41-2"></span>1. Complete the "Accessing Internal Computer Components" process for your computer model.
- 2. Open both ends of the memory module socket  $\mathbf{0}$ .

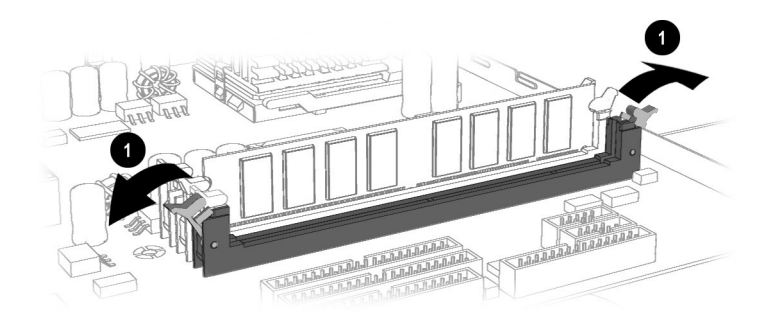

#### *Opening the Latches on the Memory Module Socket*

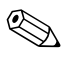

If you are replacing a memory module, remove the old memory and put the new memory module in the same memory slot from which the old memory was removed.

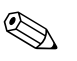

✎ If you are adding a memory module, install the new module into the socket nearest the preinstalled module.

> 3. Align the memory module  $\bullet$  with the memory slot. The memory module can be installed in only one way. Match the notch on the module with the tab on the memory socket  $\bullet$ . Push the module carefully and firmly into the slot ensuring that the latches  $\bigcirc$  on both ends snap into place.

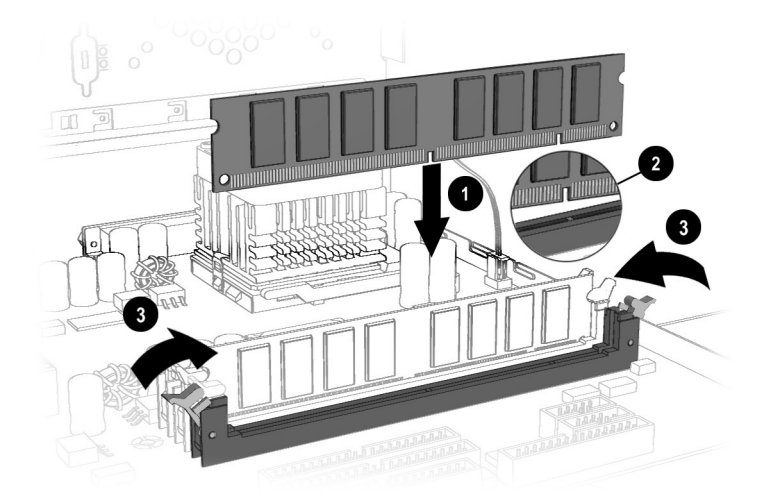

#### *Installing a Memory Module*

4. Reassemble the computer and turn on the power.

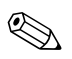

If a blank screen is diplayed after replacing or adding a memory module, the memory is installed incorrectly or it is the wrong type of memory. Repeat the above procedure to return your computer to its original state.

# <span id="page-44-6"></span><span id="page-44-4"></span>**Help & Support**

<span id="page-44-1"></span><span id="page-44-0"></span>This chapter provides information for identifying and solving common problems that may occur with your computer. You can easily diagnose and solve many computer problems on your own without contacting a Compaq Support Specialist.

If you have a computer problem or question, check the following resources for answers:

- Review this "Help & Support" chapter for suggestions to solve the problem.
- Press the Easy Access **Help** ? button on the keyboard to access the built-in Compaq Help & Support Center, where you can find information about your computer and computer-related peripherals as well as links to online technical help.
- <span id="page-44-7"></span><span id="page-44-5"></span>■ Visit the Compaq Help & Support Web site at: **compaq.com/consumersupport**
- Contact a Compaq Support Specialist at the telephone number listed in your Limited Warranty.

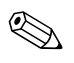

<span id="page-44-3"></span>✎ The Web sites listed in this chapter may be specific to certain regions and English only.

# <span id="page-44-2"></span>**Preventative Care and Maintenance**

Your computer is equipped with an integrated help and assistance tool from Microsoft and Compaq, providing simple click access to built-in product information, preventative care and maintenance assistance, and Web links to online support and technical information. Press the Easy Access Help? button on your keyboard to access the Compaq Help & Support Center.

- **Prevent unnecessary data loss:** Protect your valuable data and system files from possible damage by utilizing the virus protection software available on your computer along with backing up important data and programs.
- **Undo harmful or unintended changes to your system:** Your computer comes with restore features to help protect your computer from unnecessary downtime. Return your computer to its optimal state using one of the provided restore features.
- **Adjust your startup resources to improve performance:** Compaq has engineered an exclusive utility, called a Virtual Technician, which helps you safely manage your computer's system performance and resources.
- <span id="page-45-1"></span>■ **Troubleshoot modem or Internet connection issues:** Test your modem line connection for slow or poor connection speeds, as well as troubleshoot common modem problems.
- **Improve hard drive performance:** Perform a series of easy tasks to help remove unwanted files, repair simple hard drive errors, increase the amount of free space on your hard drive, and improve the overall speed and performance of your computer.
- **Reprogram your Easy Access buttons:** Launch your favorite programs and Web sites by easily reprogramming the Easy Access buttons (select models only) on your Compaq keyboard.
- **Receive automatic delivery of drivers, software updates, and fixes:** Receive notifications and automatic updates to help improve functionality and ensure your computer runs at peak performance.
- <span id="page-45-0"></span>■ **Learn more about how to replace end-user parts:** The End User Replaceable Parts Program (not available in all regions) is part of the Limited Warranty. Leveraging the easy access design, the End User Replaceable Parts Program enables you to easily service your own computer.

# <span id="page-46-0"></span>**Online Service and Support**

<span id="page-46-5"></span>For rapid access to accurate solutions, go to **compaq.com/consumersupport**. Whether you are a novice or technical expert, knowledge, information, and assistance are available when and where you need them.

**Need access to drivers and product documentation?** Find original product drivers, the latest updates and software fixes, warranty information, and product documentation.

#### <span id="page-46-10"></span><span id="page-46-7"></span><span id="page-46-3"></span>**web14.compaq.com/falco/sp\_list.asp**

■ **Join the Compaq Customer Communities:** Where novices to technical experts collaborate to share knowledge, information, and assistance. Participate in existing product discussions, review commonly asked questions, and answer or post new questions to a community of users.

#### <span id="page-46-9"></span><span id="page-46-8"></span><span id="page-46-6"></span><span id="page-46-2"></span>**compaq.com/communities**

- **Open an online service event with a Compaq Support Specialist:** Do you have a product warranty issue or need to contact a technical expert? Contact Compaq online for the fastest time to a solution. To ensure proper handling of your service event, please include your:
	- ❏ Product model number
	- ❏ Product serial number
	- ❏ Date of purchase
	- ❏ Detailed description of your issue or question

#### <span id="page-46-4"></span>**compaq.com/athome/support/consumeremail.html**

# <span id="page-46-1"></span>**How to Access Help**

The first step when you need help is to press the **Help**? button on your keyboard, giving you access to an integrated help and assistance tool from Microsoft and Compaq. The Compaq Help & Support Center provides a wealth of help and assistance, especially when you need:

■ Answers to questions about your hardware or software

- Help installing new peripherals or software applications
- A resolution to a hardware or software problem or error
- To restore your computer and undo harmful changes
- Access to the latest drivers, updates, and downloads

<span id="page-47-5"></span>If you want interactive help or didn't find exactly what you were looking for, go to the Compaq Help & Support Web site at **compaq.com/consumersupport**. The Compaq Help & Support Web site is the fastest way to find accurate solutions by providing:

- Original product drivers and the latest software updates
- <span id="page-47-4"></span>Warranty information and product documentation
- Questions, answers, and insights through the Compaq Customer Communities, **compaq.com/communities**
- E-mail responses from a Compaq Support Specialist

If additional methods of getting assistance and resolving a problem are needed, try the following:

- <span id="page-47-2"></span>■ Contact a Compaq Support Specialist at the telephone number listed in your Limited Warranty with the following information available:
	- ❏ Product model number
	- ❏ Product serial number
	- ❏ Date of purchase
- <span id="page-47-1"></span>■ Restore the operating system and software to its original state as when you purchased the computer by using your Compaq Restore Kit. Refer to your Compaq Restore Kit for complete instructions on using this feature.

# <span id="page-47-0"></span>**Solving Minor Problems**

<span id="page-47-3"></span>Before contacting a Compaq Support Specialist, keep in mind that the information needed to correct the problem may be at your fingertips. Try pressing the Easy Access Help ? button on the keyboard. This button accesses important help and support information and tools.

Information in this section is divided into three areas: Symptom, Problem, and Solution.

The **Symptom** indicates the sign or warning message for the type of problem you are having. The **Problem** identifies one or more reasons why the symptom may have occurred. The **Solution** describes what you should do to try to solve the problem.

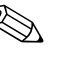

 $\otimes$  Some of the symptoms listed for certain troubleshooting problems will not apply to your computer. For problems relating specifically to the monitor or printer, refer to the documentation that came with the equipment.

#### <span id="page-48-1"></span><span id="page-48-0"></span>**Audio**

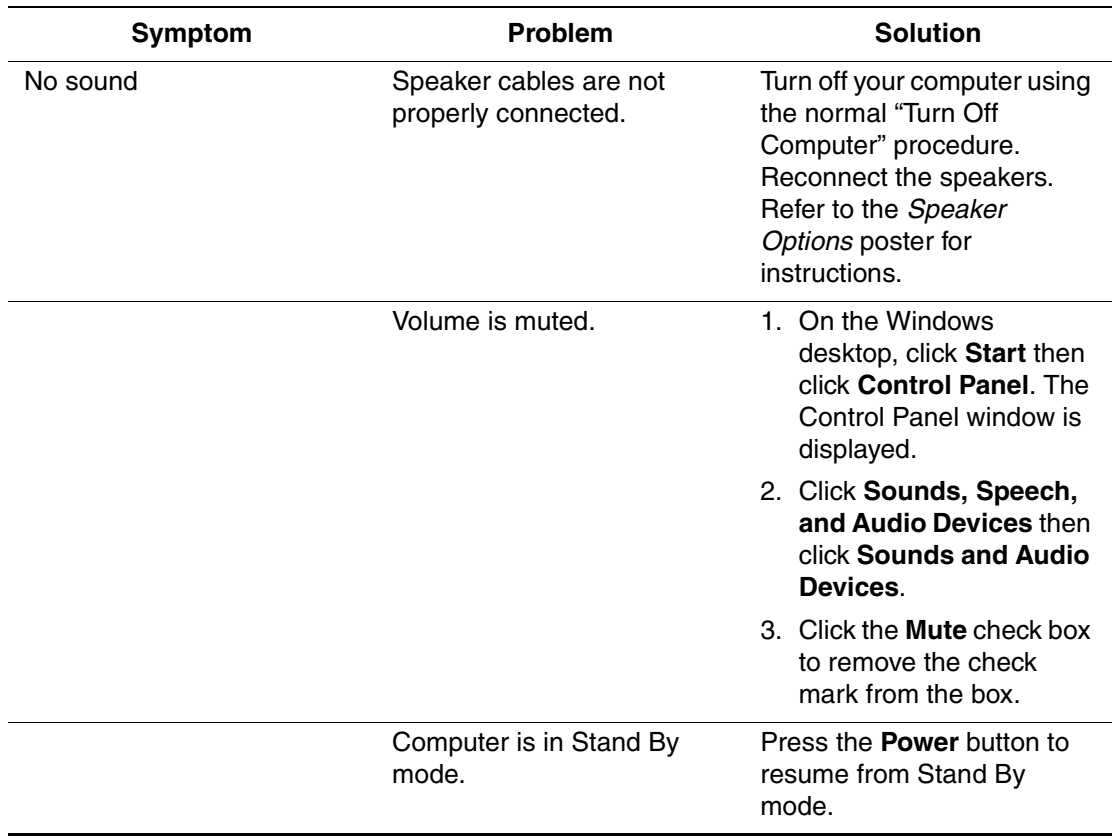

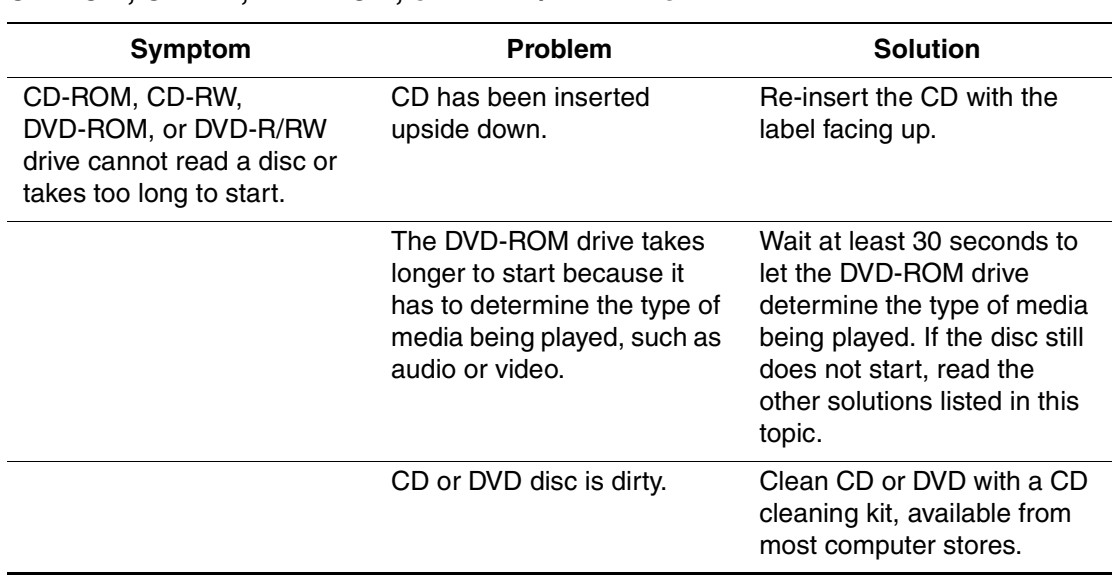

### <span id="page-49-1"></span><span id="page-49-0"></span>**CD-ROM, CD-RW, DVD-ROM, or DVD-R/RW Drive**

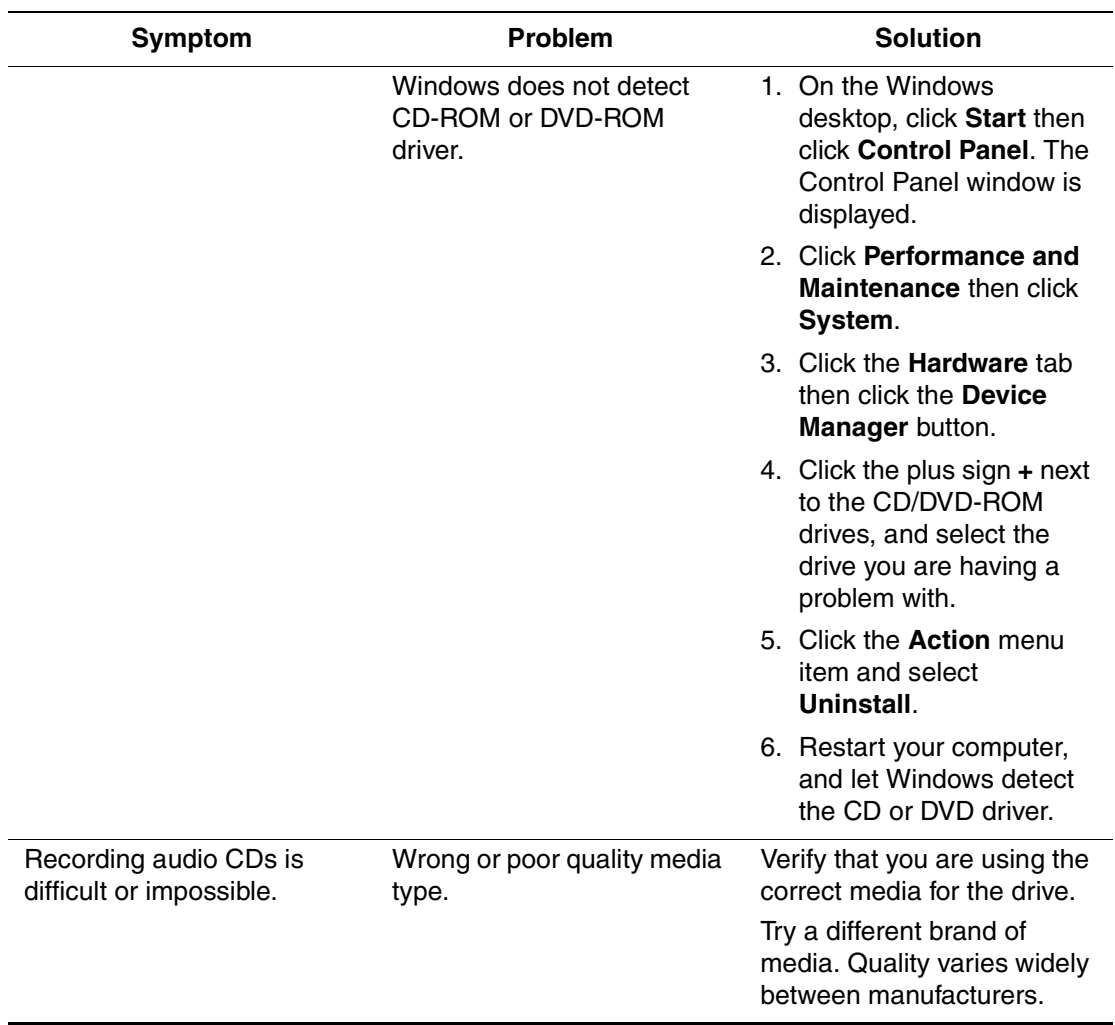

### **CD-ROM, CD-RW, DVD-ROM, or DVD-R/RW Drive** *(Continued)*

<span id="page-51-1"></span><span id="page-51-0"></span>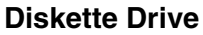

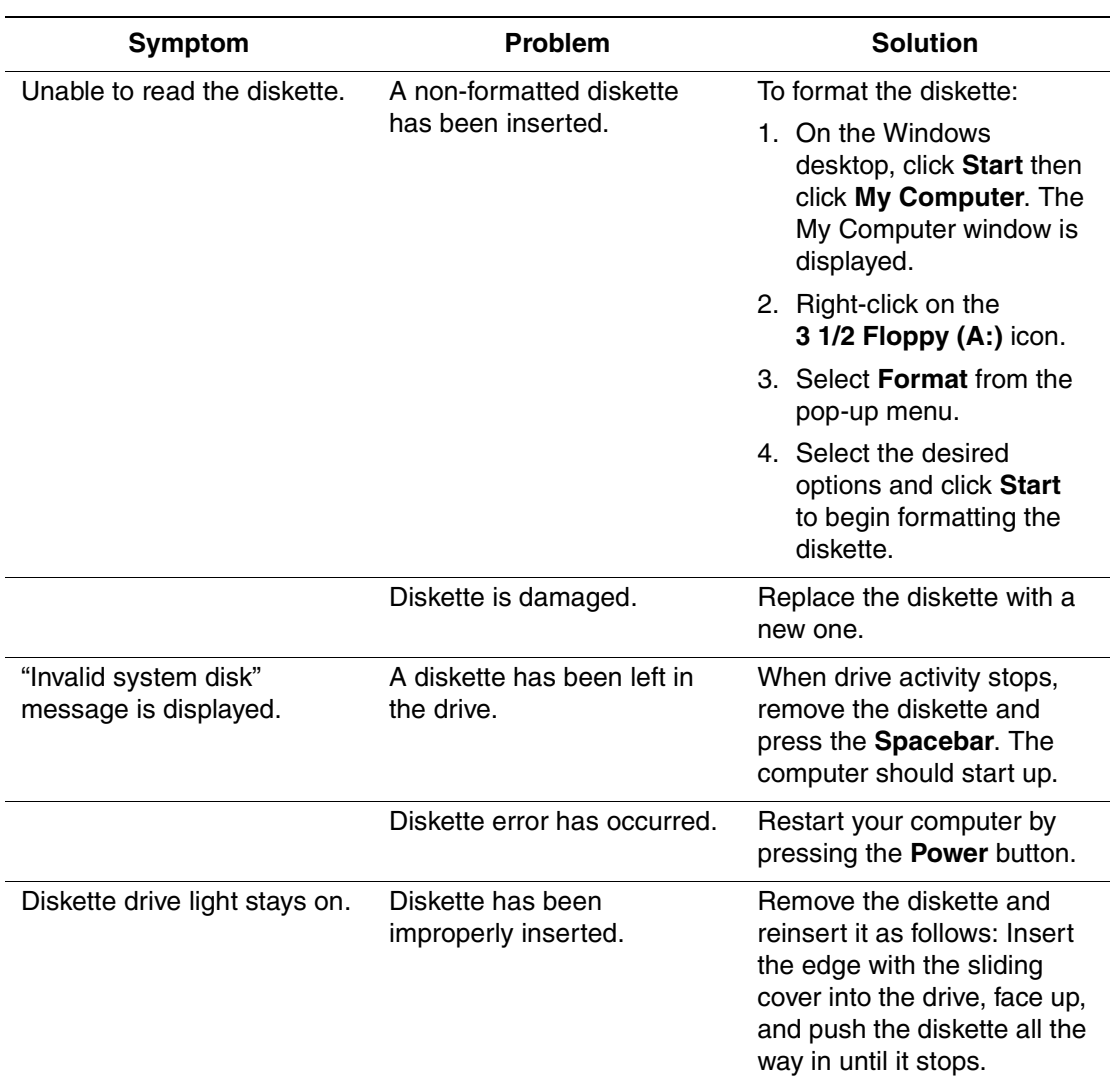

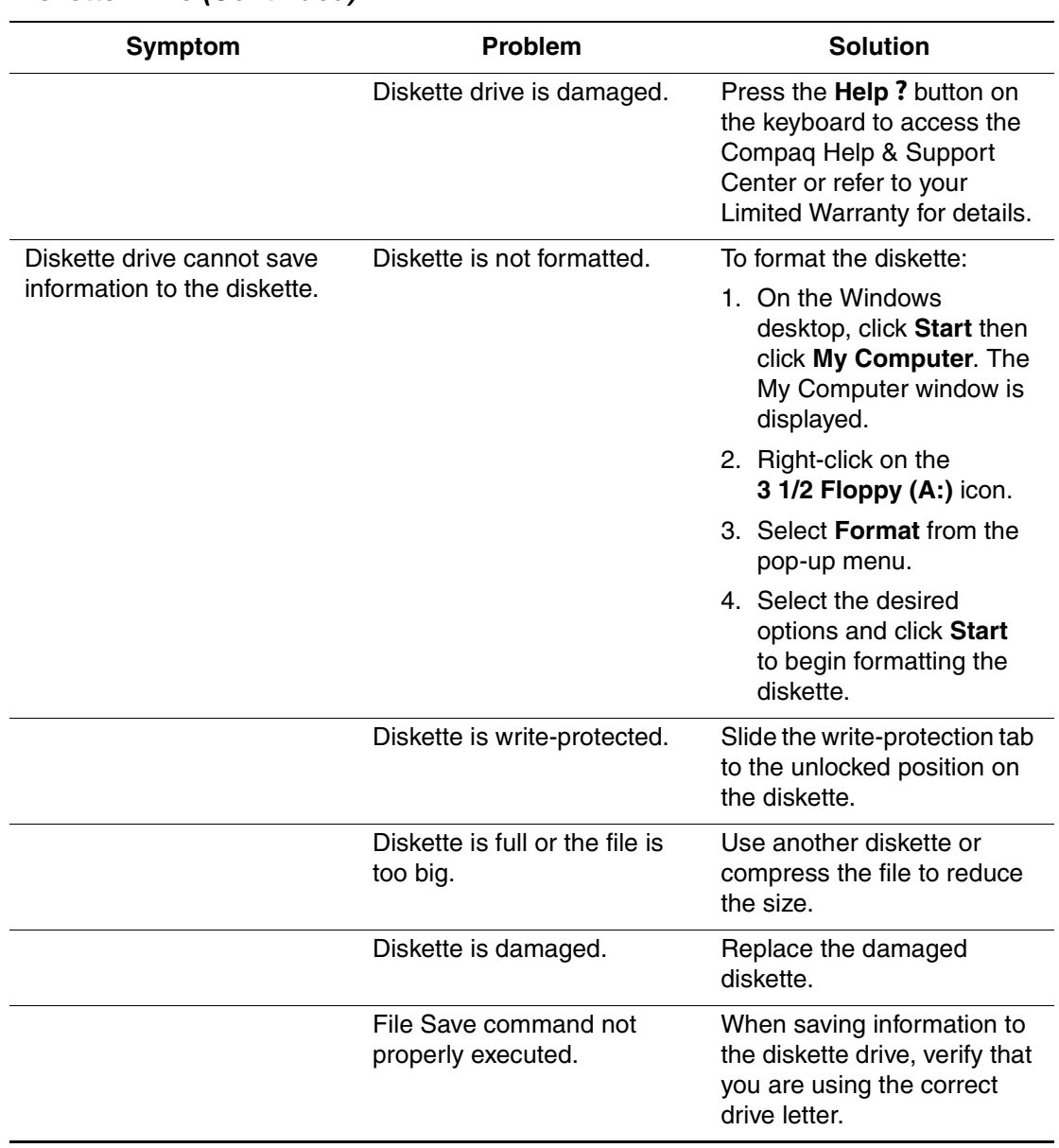

#### **Diskette Drive** *(Continued)*

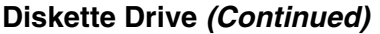

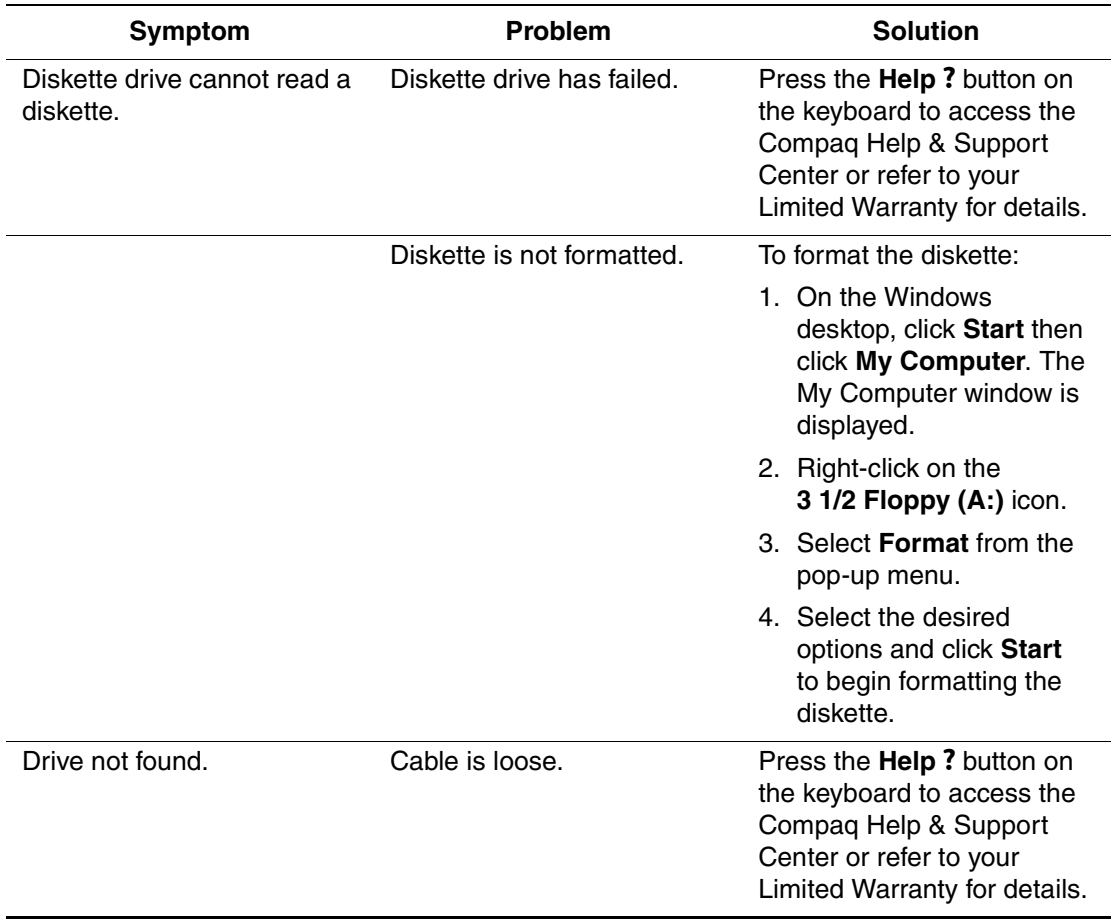

### <span id="page-54-2"></span><span id="page-54-0"></span>**Hard Drive**

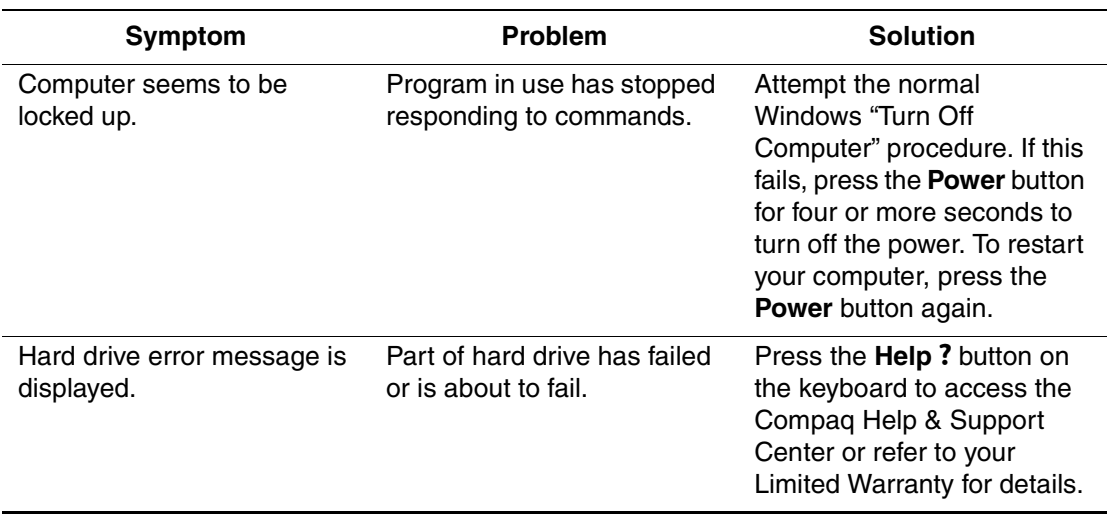

## <span id="page-54-3"></span><span id="page-54-1"></span>**Display (Monitor)**

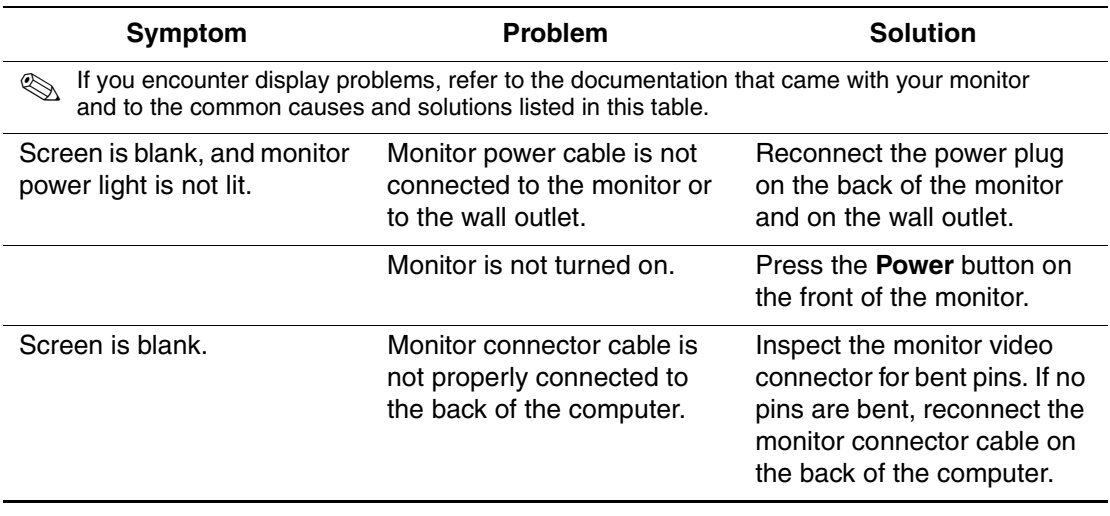

### **Display (Monitor)** *(Continued)*

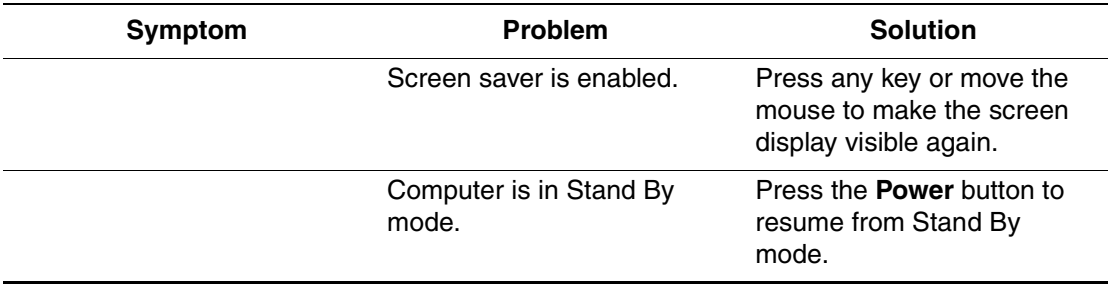

### <span id="page-55-1"></span><span id="page-55-0"></span>**Hardware Installation Problems**

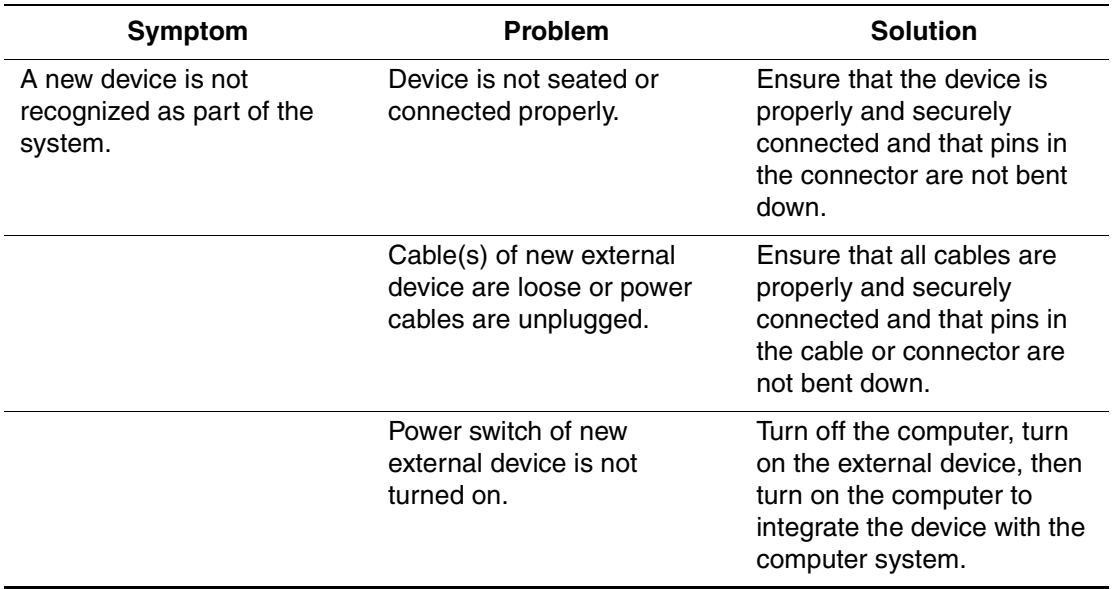

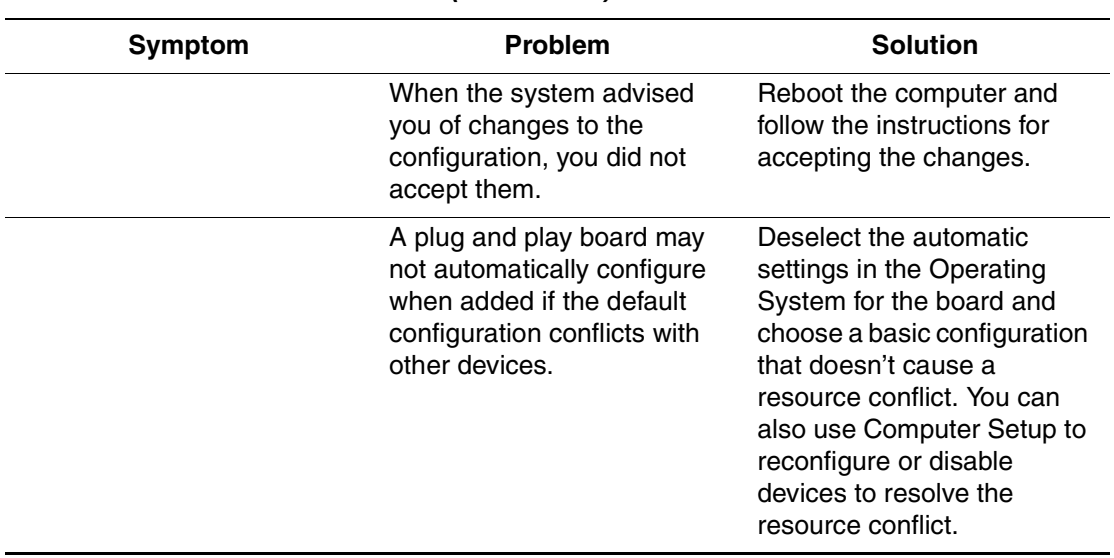

#### **Hardware Installation Problems** *(Continued)*

### <span id="page-56-1"></span><span id="page-56-0"></span>**Internet Access**

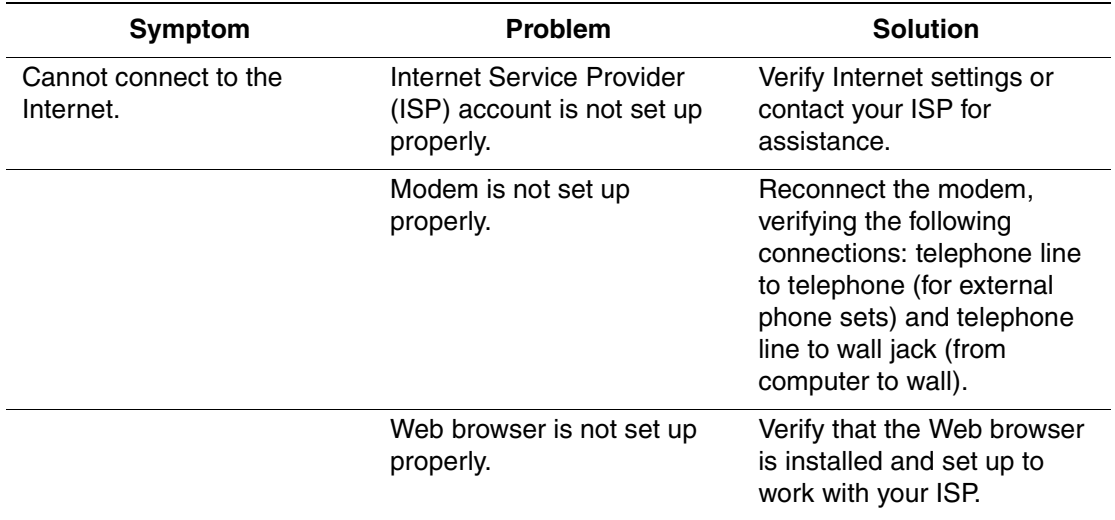

### **Internet Access** *(Continued)*

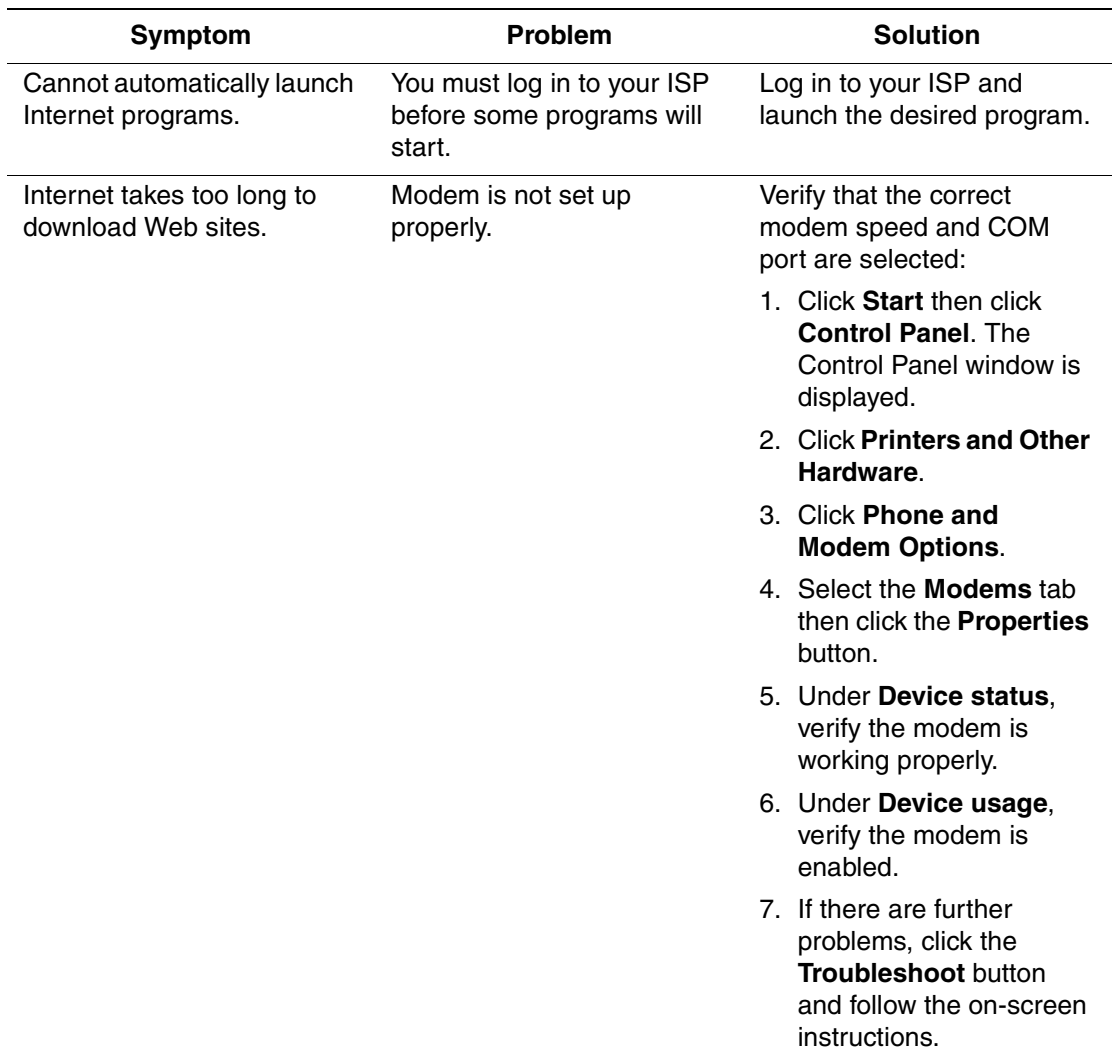

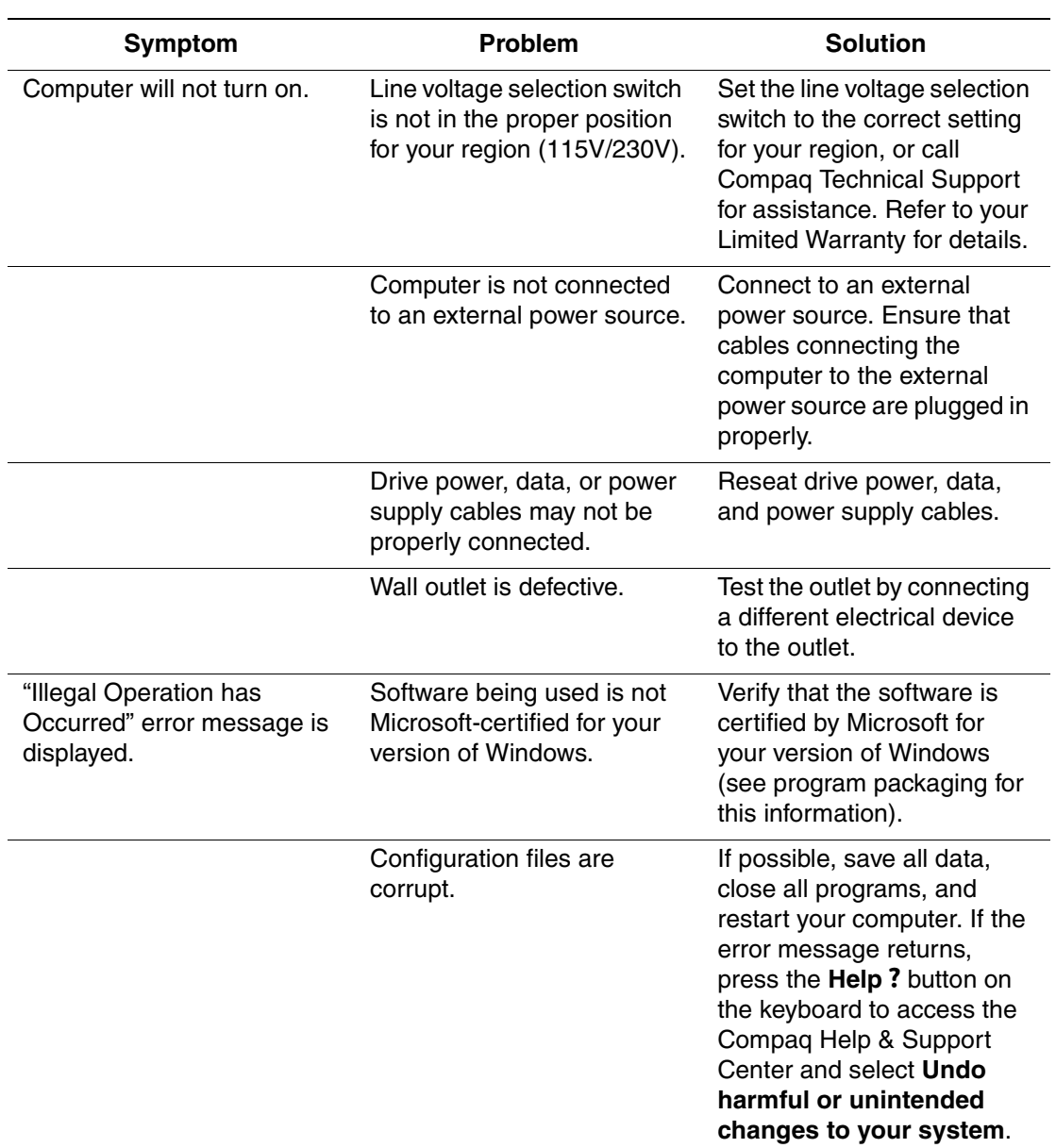

<span id="page-58-1"></span><span id="page-58-0"></span>**Power**

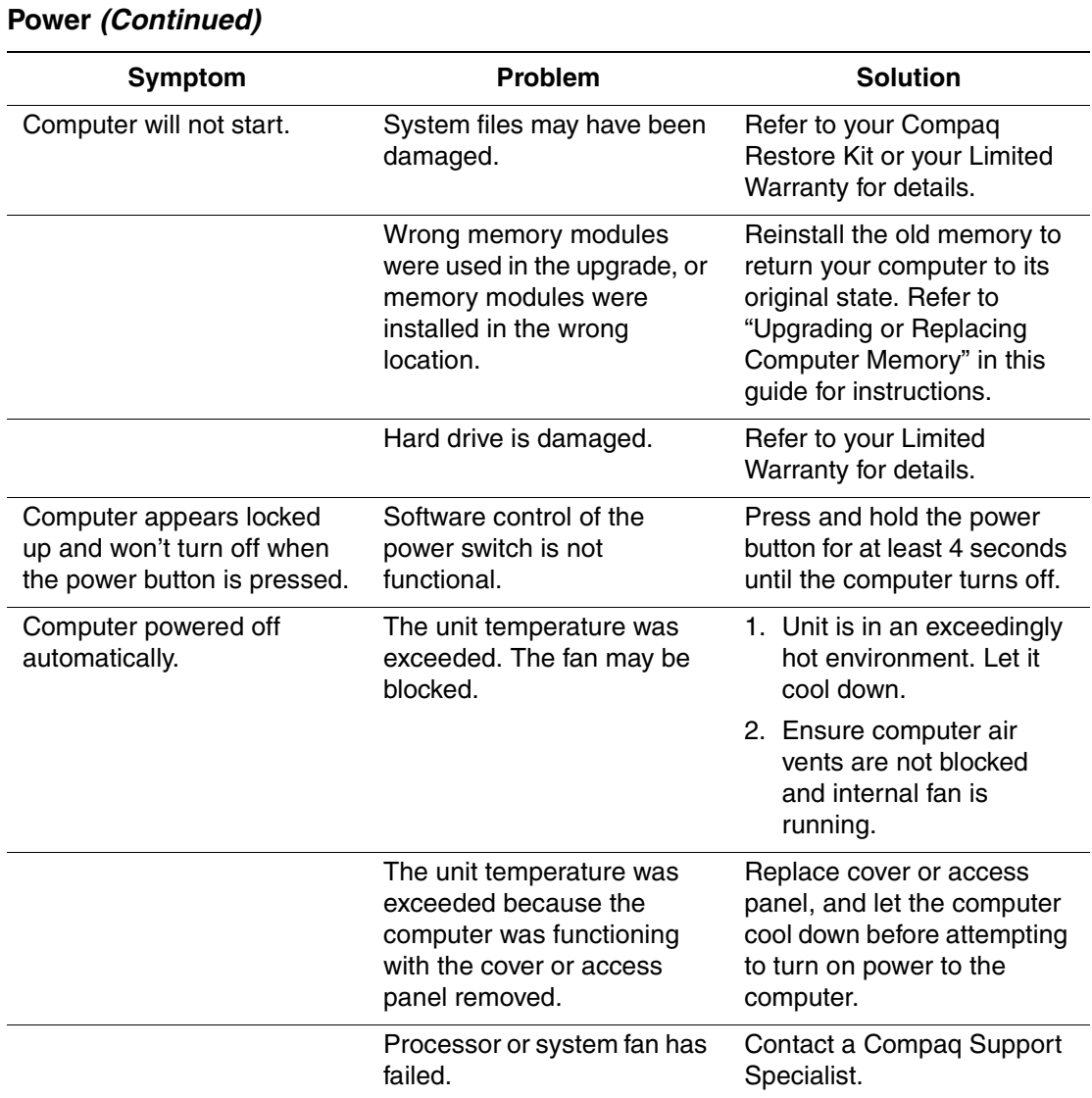

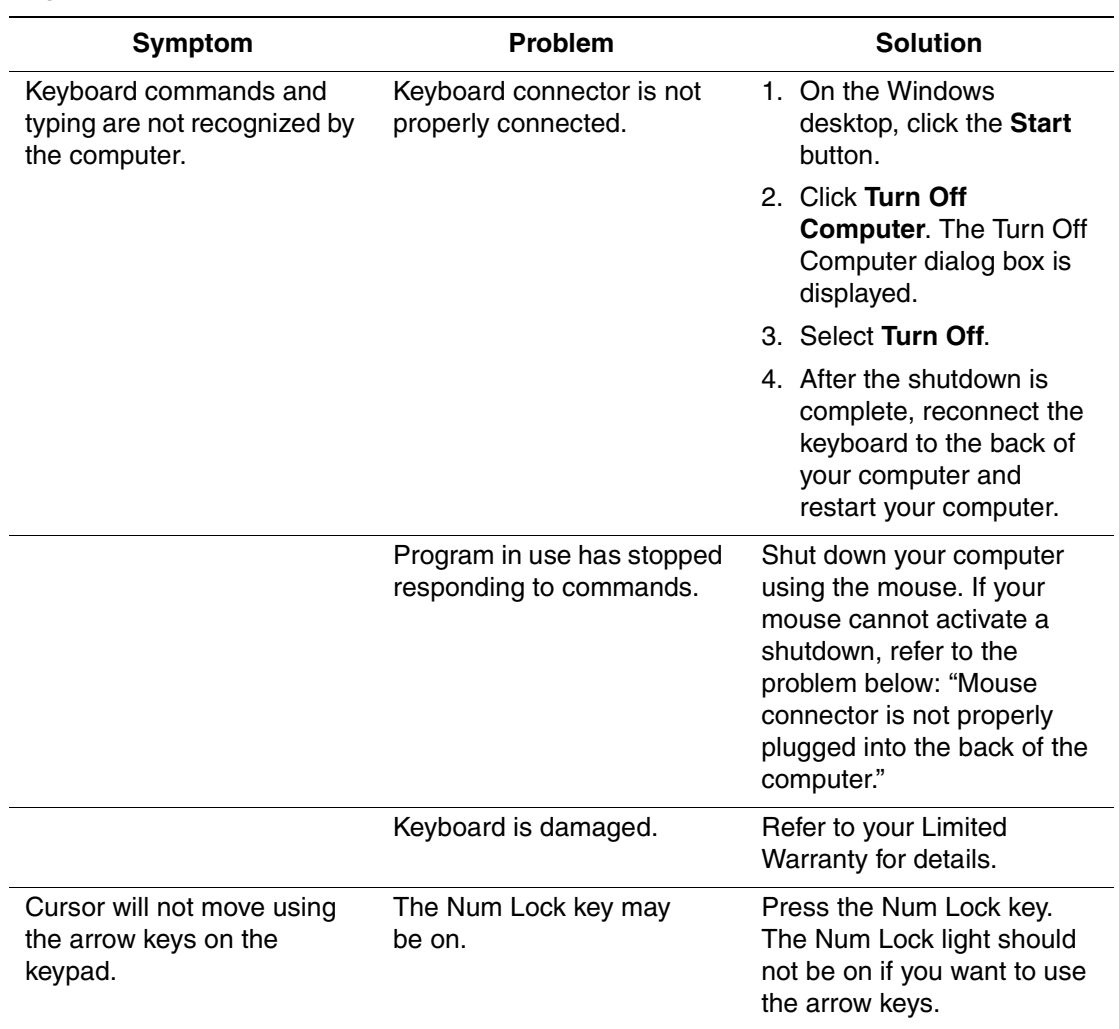

### <span id="page-60-1"></span><span id="page-60-0"></span>**Keyboard and Scroll Mouse**

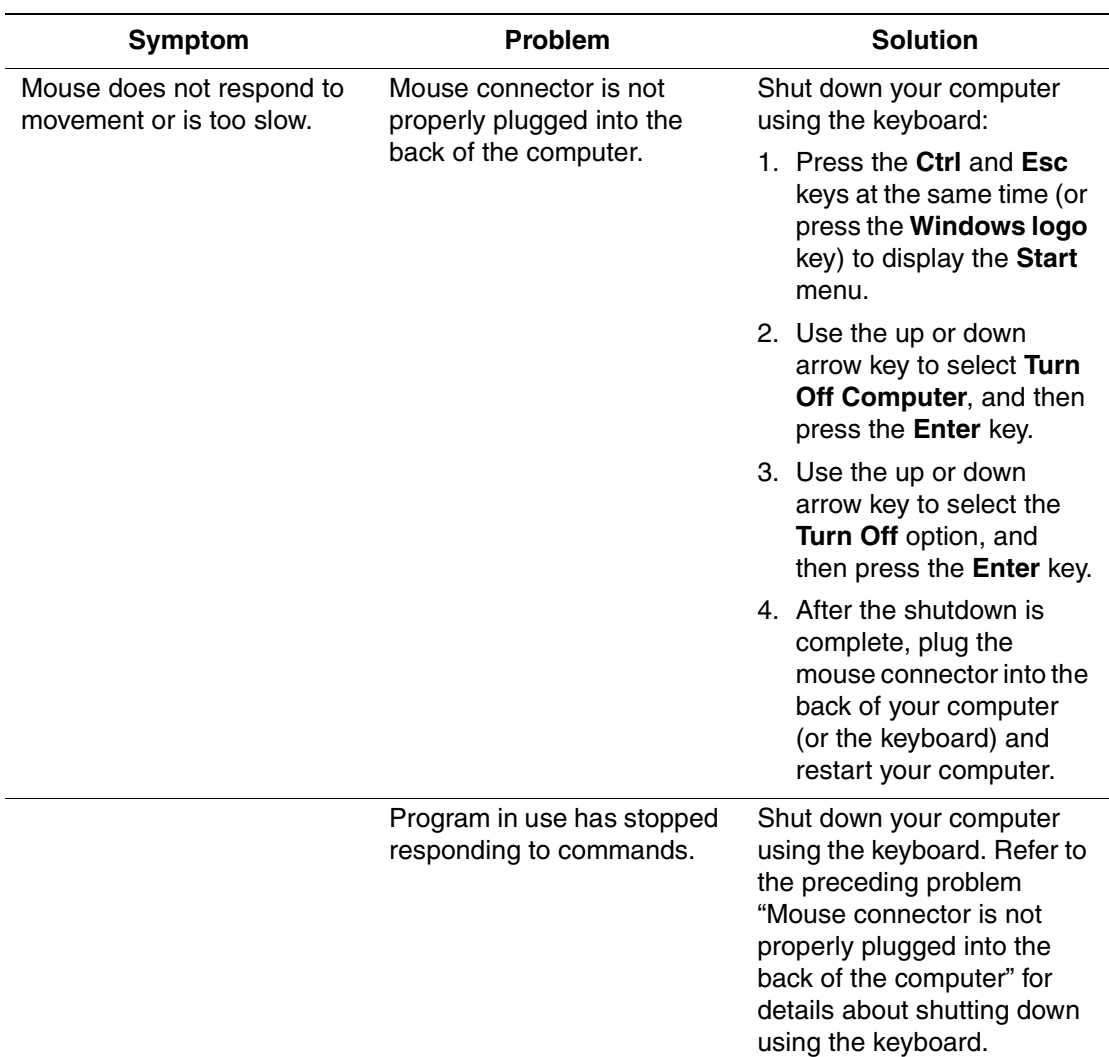

## **Keyboard and Scroll Mouse** *(Continued)*

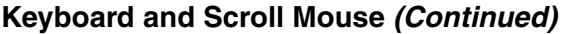

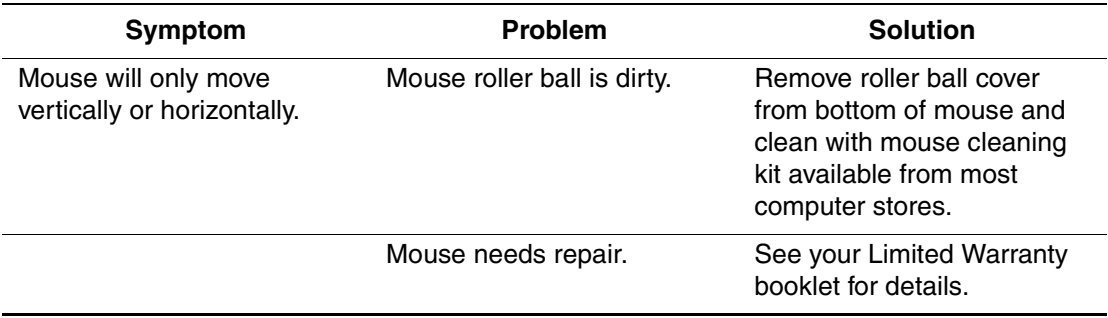

### <span id="page-62-1"></span><span id="page-62-0"></span>**Wireless Wheel Mouse**

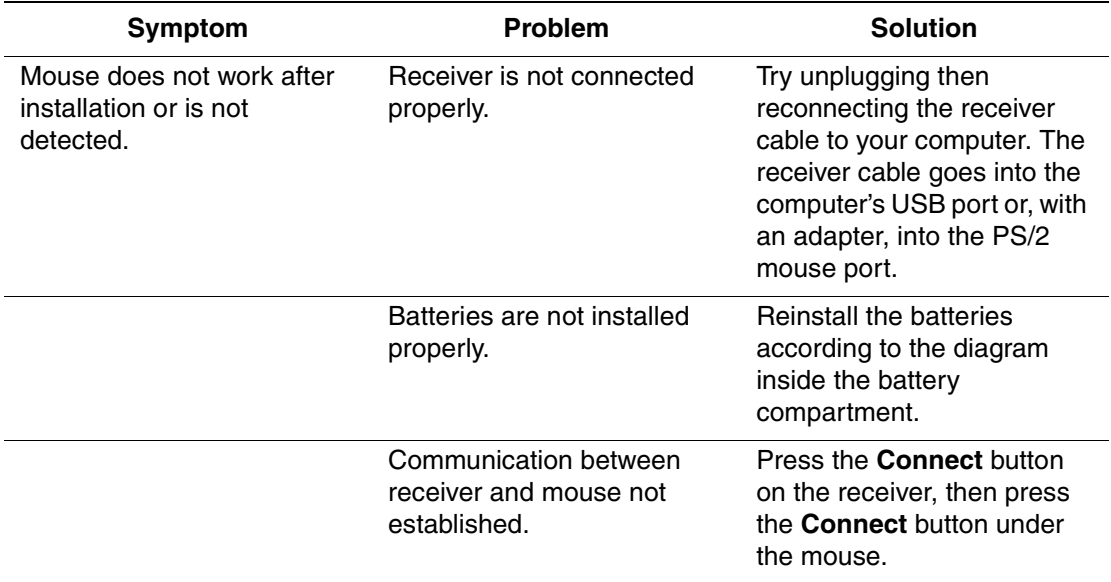

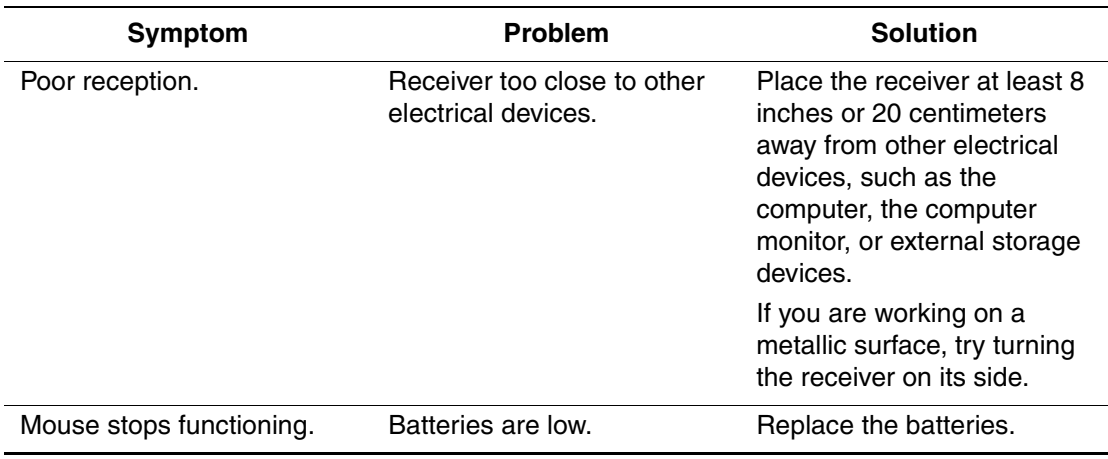

### **Wireless Wheel Mouse** *(Continued)*

### <span id="page-63-1"></span><span id="page-63-0"></span>**USB Optical Mouse**

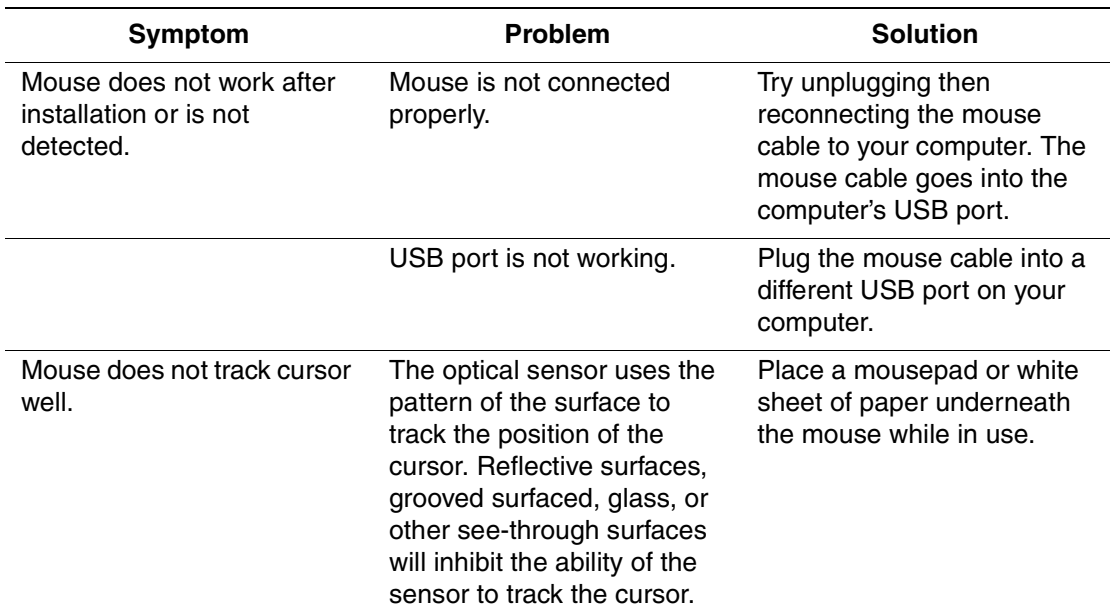

### <span id="page-64-2"></span><span id="page-64-0"></span>**Memory**

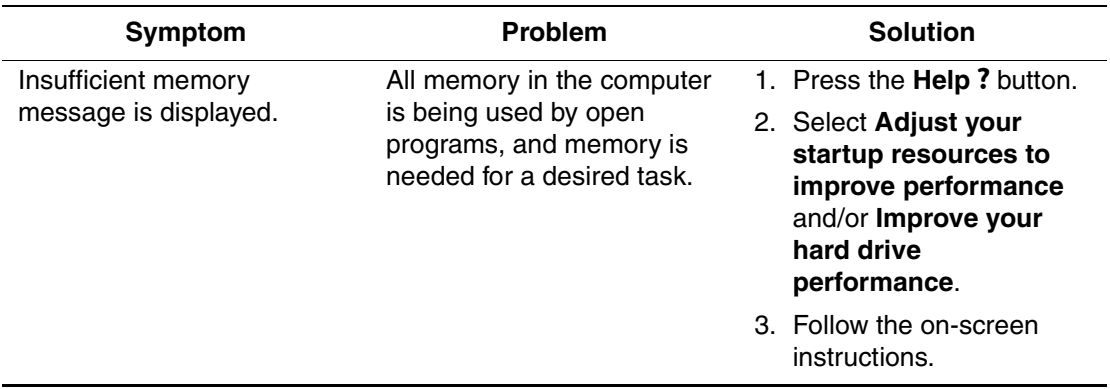

### <span id="page-64-1"></span>**Miscellaneous**

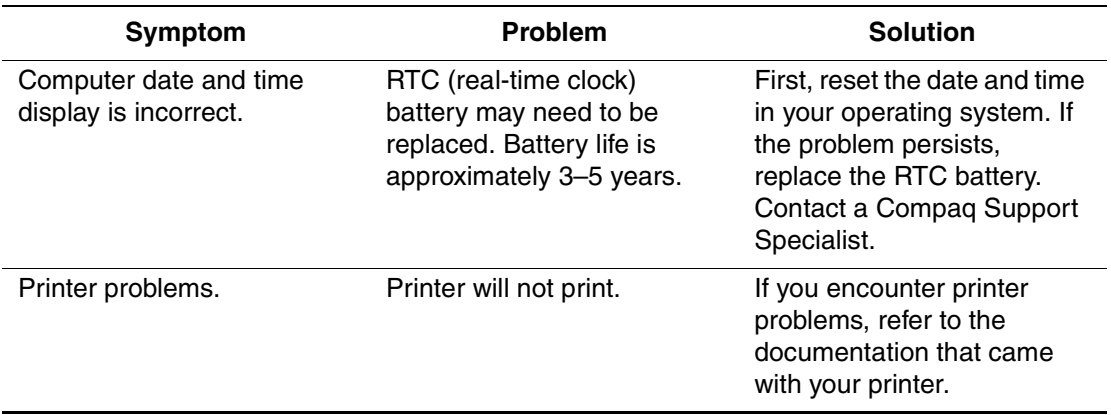

# **Index**

<span id="page-66-0"></span>1394 port [2–3,](#page-10-1) [2–5](#page-12-0) **A** access panels 4000 Series [4–2](#page-37-0) 6000 Series [4–4](#page-39-1) 8000 Series [4–5](#page-40-0) accessibility [3–5](#page-34-1) accessories [1–2](#page-5-3) application key [2–17](#page-24-1) arrow keys [2–17](#page-24-2) audio line-in connector [2–7,](#page-14-0) [2–9](#page-16-0), [2–11](#page-18-0) line-out connector [2–7](#page-14-1), [2–9,](#page-16-1) [2–11](#page-18-1) troubleshooting [5–5](#page-48-1) autoscrolling [2–14](#page-21-2)

# **C**

CD inserting a disc [3–2](#page-31-1) removing a disc [3–2](#page-31-1) CD-ROM drive [3–2](#page-31-2) *[See also](#page-31-2)* optical drives CD-RW drive [3–2](#page-31-3) *[See also](#page-31-3)* optical drives Community button [2–19](#page-26-1) Compaq Advisor [1–4](#page-7-2) Compaq Restore Kit [5–4](#page-47-1) Compaq Support Specialist [5–3,](#page-46-2) [5–4](#page-47-2) Compaq Update [1–4](#page-7-3) Compaq Web site [1–1](#page-4-2) computer interface changes [3–5](#page-34-1) computer upgrades [1–2](#page-5-4) connecting components [2–6](#page-13-2)

# **D**

diskette inserting [3–1](#page-30-3) removing [3–1](#page-30-3) diskette drive activity light [2–2](#page-9-0), [2–3,](#page-10-2) [2–5](#page-12-1) eject button [2–2](#page-9-1), [2–4,](#page-11-1) [2–5](#page-12-2) locating [2–2](#page-9-2), [2–3,](#page-10-3) [2–5](#page-12-3) troubleshooting [5–8](#page-51-1) Documentation Library CD [1–3](#page-6-1) drivers and downloads [1–4,](#page-7-4) [5–1](#page-44-3), [5–3](#page-46-3) DVD inserting a disc [3–2](#page-31-1) removing a disc [3–2](#page-31-1) DVD-R/RW drive [3–2](#page-31-4) *[See also](#page-31-4)* optical drives DVD-ROM drive [3–2](#page-31-5) *[See also](#page-31-5)* optical drives

## **E**

Easy Access Buttons customizing [2–19](#page-26-2) locating [2–16](#page-23-2) using  $2-17$ editing keys [2–16](#page-23-3) E-mail button [2–18](#page-25-0) End User Replaceable Parts Program [5–2](#page-45-0) Entertainment button [2–19](#page-26-3) Ethernet [2–7](#page-14-2), [2–9,](#page-16-2) [2–11](#page-18-2)

### **F**

floppy disk *[See](#page-30-4)* diskette floppy drive *[See](#page-30-5)* diskette drive front panel components 4000 Series [2–1](#page-8-4) 6000 Series [2–3](#page-10-4) 8000 Series [2–4](#page-11-2) function keys [2–16](#page-23-4)

# **H**

hard drive activity light  $2-2$ ,  $2-4$ ,  $2-5$ troubleshooting [5–11](#page-54-2) hardware installation instructions [1–2](#page-5-5) problems [5–12](#page-55-1) Hardware Reference Guide [1–3](#page-6-2) Help accessing [5–3](#page-46-4) keyboard button [2–18](#page-25-1), [5–1](#page-44-4) Web site [5–1](#page-44-5) Help & Support Center [2–18](#page-25-2), [5–1](#page-44-6) **I** Instant Internet button [2–18](#page-25-3) internal components 4000 Series [4–1](#page-36-4) 6000 Series [4–3](#page-38-1) 8000 Series [4–4](#page-39-2) Internet access problems [5–13](#page-56-1) Communications Guide [1–3](#page-6-3) downloading software [3–4](#page-33-1) keyboard buttons [2–17](#page-24-4) online service and support [5–3](#page-46-5) **K**

keyboard components [2–16](#page-23-5) connector [2–7](#page-14-3), [2–8,](#page-15-1) [2–11](#page-18-3) Easy Access Buttons [2–17](#page-24-3) keys [2–16](#page-23-4)

properties [2–19](#page-26-4) Smart Card [2–19,](#page-26-2) [2–20](#page-27-1) status lights [2–16](#page-23-6) taskbar icon [2–19](#page-26-4) troubleshooting [5–17](#page-60-1)

# **L**

Learning More About Your Computer [1–3](#page-6-4)

### **M**

memory replacing [4–6](#page-41-1) troubleshooting [5–21](#page-64-2) upgrading [4–6](#page-41-1) Web site [4–6](#page-41-2) microphone connector [2–7](#page-14-4), [2–9,](#page-16-3) [2–11](#page-18-4) modem port location [2–7,](#page-14-5) [2–9](#page-16-4), [2–11](#page-18-5) troubleshooting [5–2](#page-45-1) monitor connector [2–7](#page-14-6), [2–9,](#page-16-5) [2–11](#page-18-6) troubleshooting [5–11](#page-54-3) mouse clicking [2–12](#page-19-1) components [2–12](#page-19-2) customizing [2–12](#page-19-3) double-clicking [2–12](#page-19-1) left button [2–12](#page-19-4) left-handed users [2–12](#page-19-3) optical [2–15](#page-22-1) right button [2–12](#page-19-5) scroll wheel [2–12](#page-19-6) scrolling [2–14](#page-21-2) troubleshooting [5–17](#page-60-1), [5–19](#page-62-1), [5–20](#page-63-1) using  $2-14$ using wireless [2–14](#page-21-3) wireless installation [2–13](#page-20-1) My Compaq PC button [2–19](#page-26-5)

# **N**

Network Interface Card (NIC) connector [2–7,](#page-14-2) [2–9](#page-16-2), [2–11](#page-18-2) numeric keys [2–16](#page-23-7)

# **O**

online community of users [5–3](#page-46-6) service and support [5–3](#page-46-5) shopping [2–19,](#page-26-2) [2–20](#page-27-1) optical drives activity light [2–2,](#page-9-4) [2–3](#page-10-5), [2–5](#page-12-5) eject button [2–2](#page-9-5), [2–3,](#page-10-6) [2–5](#page-12-6) locating [2–2](#page-9-6), [2–3,](#page-10-7) [2–5](#page-12-7) troubleshooting [5–6](#page-49-1) optical mouse troubleshooting [5–20](#page-63-1) using  $2-15$ 

### **P**

parallel port [2–7,](#page-14-7) [2–9](#page-16-6), [2–11](#page-18-7) power button [2–2,](#page-9-7) [2–4](#page-11-4), [2–5](#page-12-8) connector [2–7](#page-14-8), [2–8,](#page-15-2) [2–11](#page-18-8) indicator light [2–2,](#page-9-8) [2–3](#page-10-8), [2–5](#page-12-9) troubleshooting [5–15](#page-58-1) Presario documentation [1–1](#page-4-3), [1–3](#page-6-1) Web site [2–19](#page-26-6) preventative care and maintenance [5–1](#page-44-3) PS/2 keyboard connector [2–7,](#page-14-3) [2–8](#page-15-1), [2–11](#page-18-3) mouse connector [2–7,](#page-14-9) [2–9](#page-16-7), [2–11](#page-18-9)

## **R**

rear panel components 4000 Series [2–6](#page-13-3) 6000 Series [2–8](#page-15-3) 8000 Series [2–10](#page-17-1) replacing parts [1–2](#page-5-6)

Retail/Affinity Central button [2–19](#page-26-7)

## **S**

Safety & Comfort Guide [1–3](#page-6-5) Safety & Regulatory Information Guide [1–3](#page-6-6) scrolling [2–14](#page-21-2) Search button [2–18](#page-25-4) serial port [2–7,](#page-14-10) [2–9](#page-16-8), [2–11](#page-18-10) shut down procedure [4–1](#page-36-5) Smart Card activity light location [2–20](#page-27-2) applying for card [2–21](#page-28-1) button location [2–19,](#page-26-8) [2–20](#page-27-3) keyboard [2–20](#page-27-1) keyboard components [2–19](#page-26-2) terminal location [2–20](#page-27-4) using [2–21](#page-28-2) SoftPaqs [1–4](#page-7-4) software installing from CD, DVD, or diskette [3–3](#page-32-2) installing from the Internet [3–4](#page-33-1) solving minor problems [5–4](#page-47-3) speaker connector [2–7](#page-14-1), [2–9,](#page-16-1) [2–11](#page-18-1) special offer notification [1–4](#page-7-5) static electricity [4–1](#page-36-6)

# **T**

telephone extension [2–7](#page-14-11), [2–9](#page-16-9), [2–11](#page-18-11) troubleshooting audio [5–5](#page-48-1) diskette drive [5–8](#page-51-1) hard drive [5–11](#page-54-2) hardware installation [5–12](#page-55-1) Internet access [5–13](#page-56-1) keyboard [5–17](#page-60-1) memory [5–21](#page-64-2) monitor [5–11](#page-54-3) mouse [5–17](#page-60-1), [5–19](#page-62-1), [5–20](#page-63-1) optical drives [5–6](#page-49-1) power [5–15](#page-58-1)

Troubleshooting Guide [1–3](#page-6-7) **U** Universal Serial Bus (USB) external hub [2–20](#page-27-5) locating ports [2–2,](#page-9-9) [2–4,](#page-11-5) [2–5,](#page-12-10) [2–7](#page-14-12), [2–9,](#page-16-10) [2–11](#page-18-12) optical mouse [2–15](#page-22-1) Smart Card Keyboard [2–20](#page-27-1)

# **V**

VGA connector [2–7](#page-14-6), [2–9,](#page-16-5) [2–11](#page-18-6) voltage select switch [2–7](#page-14-13), [2–8](#page-15-4), [2–11](#page-18-13)

### **W**

warranty information [1–2](#page-5-7), [5–3](#page-46-7) Web sites community [5–3,](#page-46-8) [5–4](#page-47-4)

Compaq Support Specialist [5–3](#page-46-9) drivers [5–3](#page-46-10) Logitech [2–13](#page-20-2) memory identification [4–6](#page-41-2) My Presario [2–19](#page-26-6) products and services [1–1](#page-4-4) software fixes [5–3](#page-46-10) technical support  $1-1$ ,  $1-4$ ,  $5-1$ ,  $5-4$ upgrades and accessories [1–2](#page-5-3) warranty information [5–3](#page-46-10) Windows logo keys [2–17](#page-24-5) wireless wheel mouse installing [2–13](#page-20-1) troubleshooting [5–19](#page-62-1) using  $2-14$